# *áudient* DIZ **HIGH PERFORMANCE USB AUDIO INTERFACE**

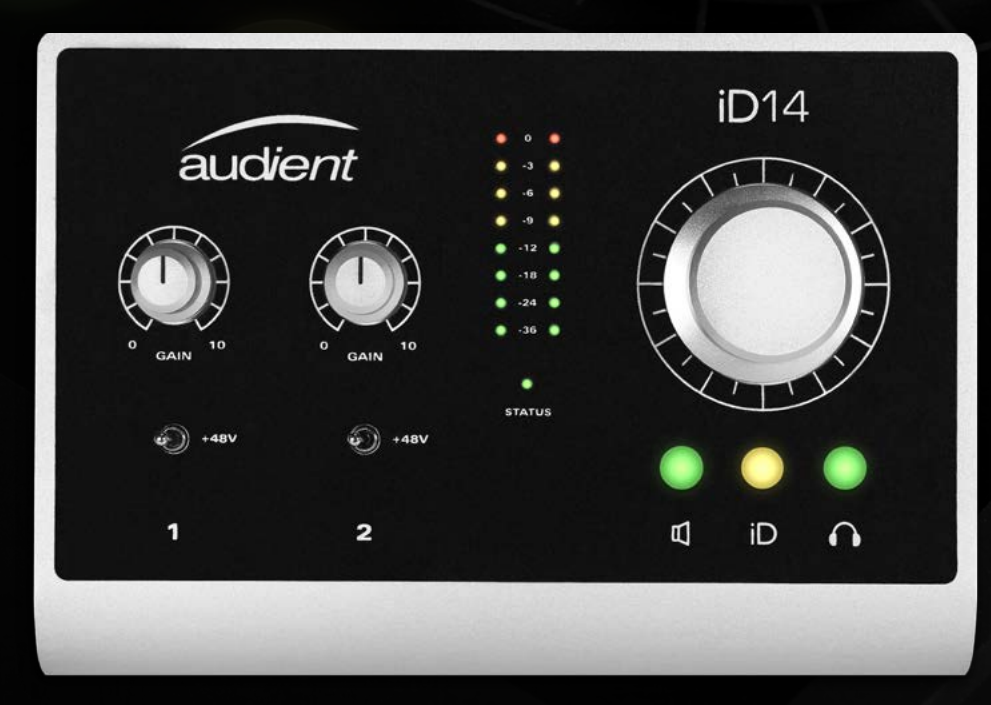

# USER MANUAL v1.1

#### connect with us.

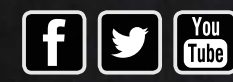

[facebook.com/audient](http://facebook.com/audient) [twitter.com/audientworld](http://twitter.com/audientworld) [youtube.com/audienthampshire](http://youtube.com/audienthampshire) .audient.com [www.audient.com](http://audient.com)

iD14 delivers the audio performance of a large format console in a compact and elegant desktop package.

iD14 provides a pair of world-class Audient console mic pres, class leading Burr-Brown converter technology, console style monitor control, JFET D.I and the revolutionary **ScrollControl** .

With its versatile feature set and intuitive layout, iD14 will become the hub of your studio in no time.

Features include:

- 2-in, 4-out high performance Burr-Brown AD/DA converters
- 2 x Class-A Audient Console Mic Preamplifiers & 1 x discrete JFET instrument input.
- Independant Class-AB Headphones **Output**
- Full Monitor Control Functionality (software controlled)
- iD **ScrollControl** Mode
- ADAT Input for Expandibility
- USB2.0 class compliant connectivity with integrated Low Lateny DSP mixer

# **WELCOME & THANK YOU**

# iD

### Thank you for purchasing this Audient product!

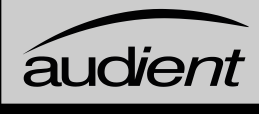

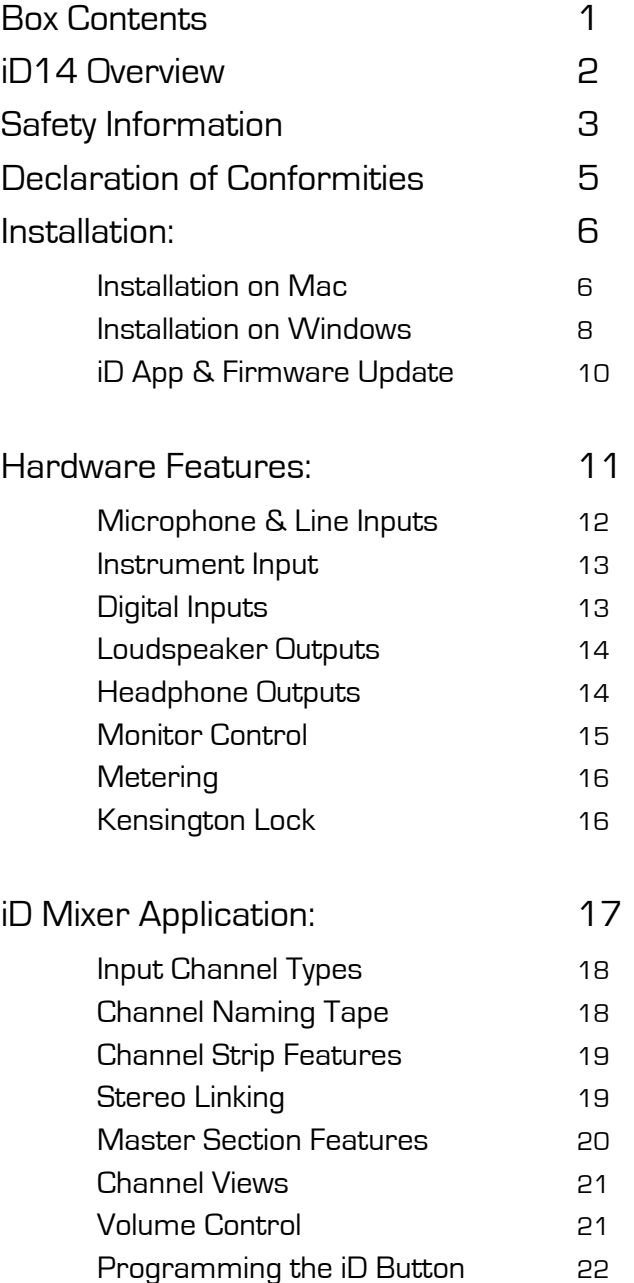

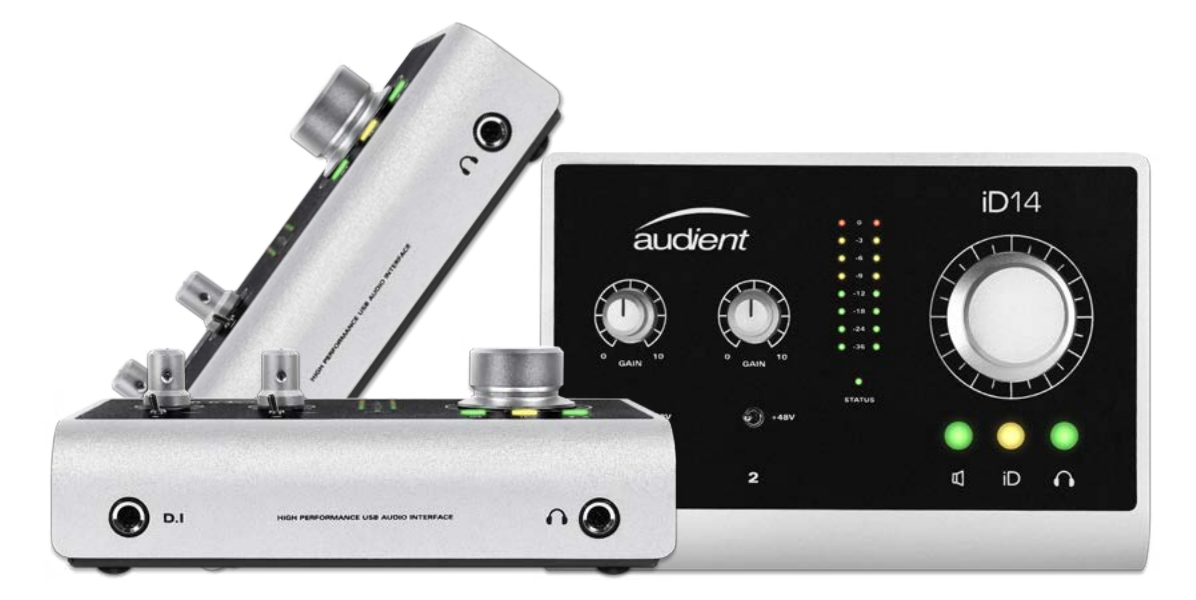

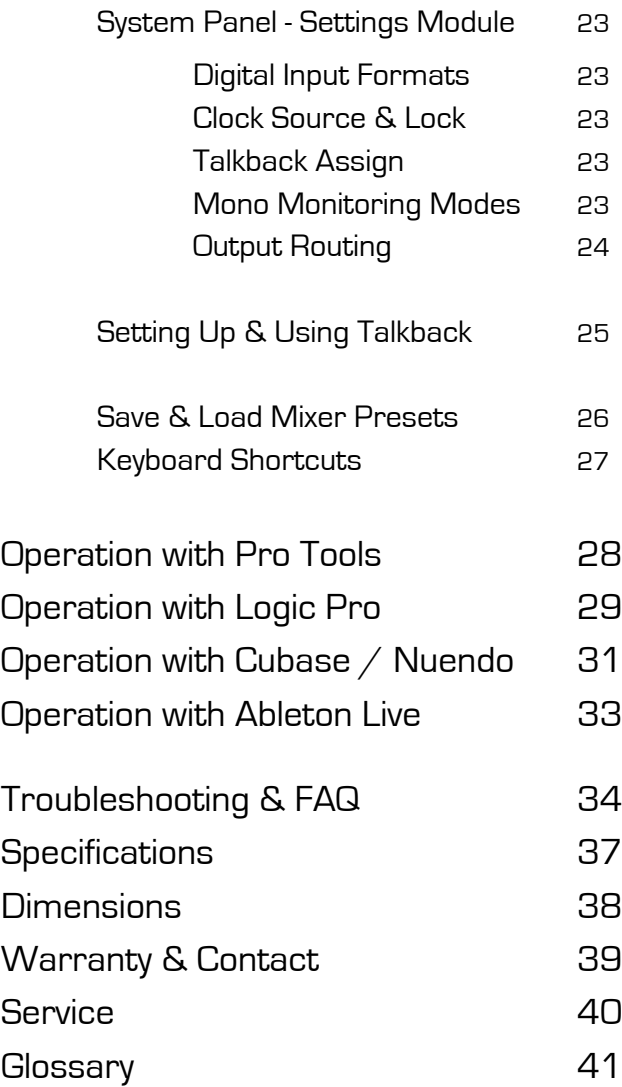

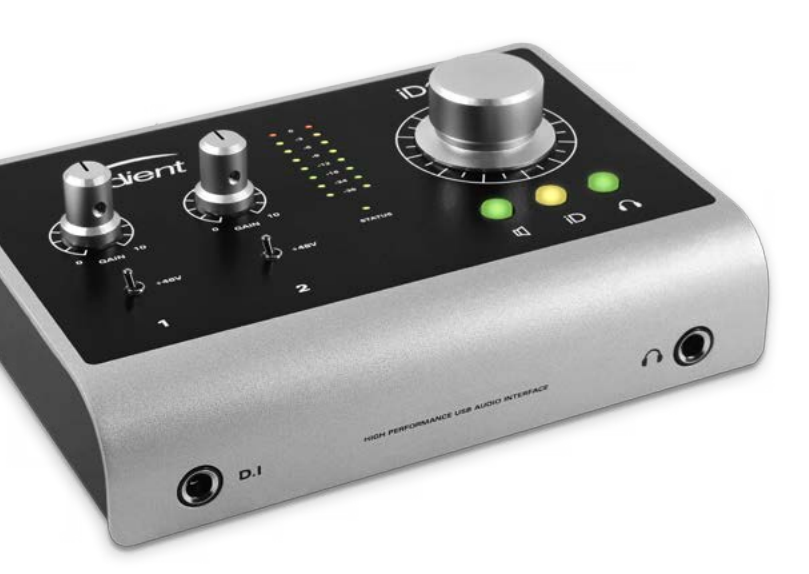

# **CONTENTS**

## <span id="page-2-0"></span>**BOX CONTENTS**

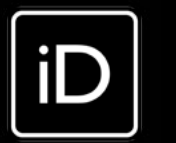

In your iD14 packaging you should find the following items:

- iD14
- 12VDC PSU with regional adapters
- USB Type A-to-B Cable
- Quick Start Guide

#### Please visit:

#### [www.audient.com/products/iD14](http://www.audient.com/products/iD14)

to download the latest iD software (mixer application and drivers), supporting documentation (including this manual) and brochures for our product range.

The 12VDC power supply comes with interchangeable UK, EU, US and Australian socket adapters and will work across a broad range of line voltages making iD14 globally portable.

We hope that you enjoy using iD14!

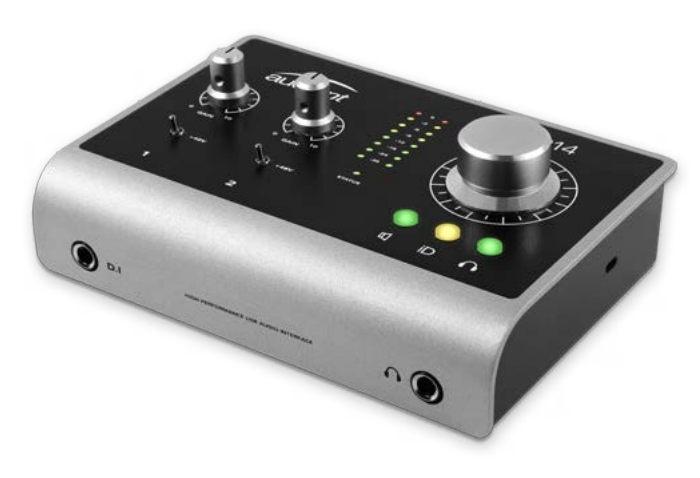

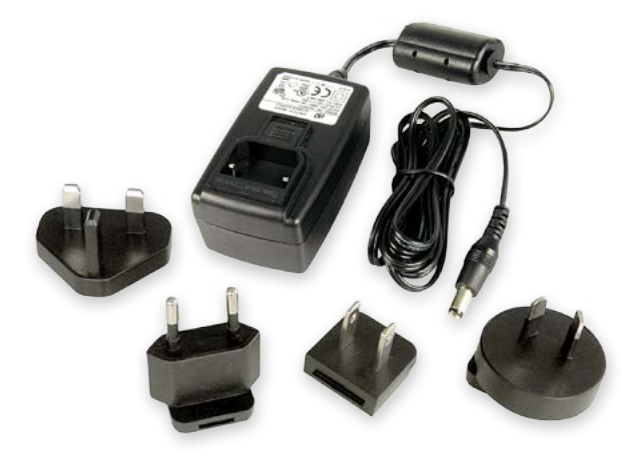

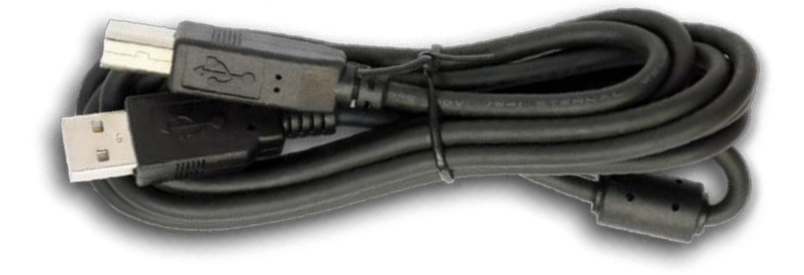

# **ID14 OVERVIEW**

Power

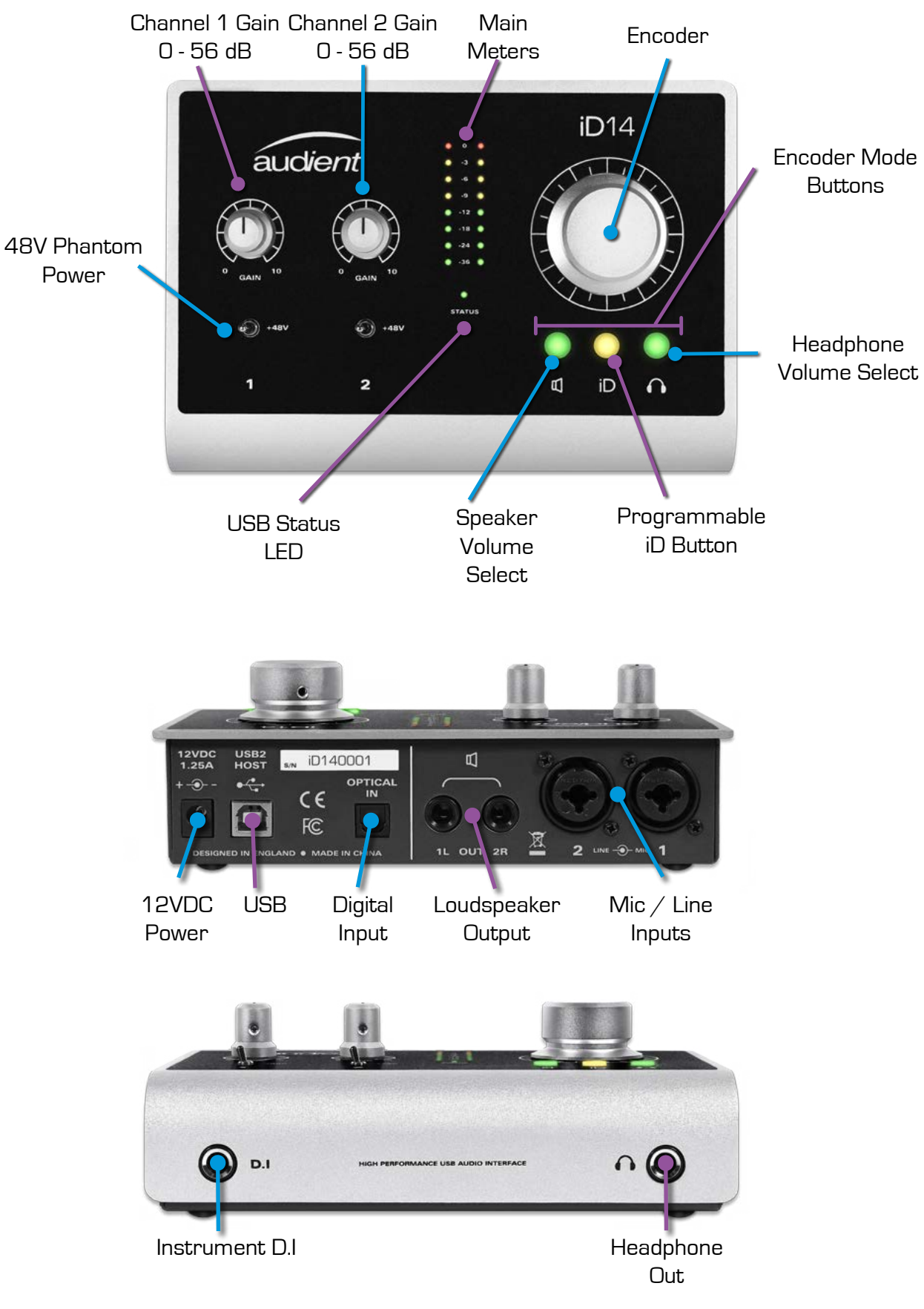

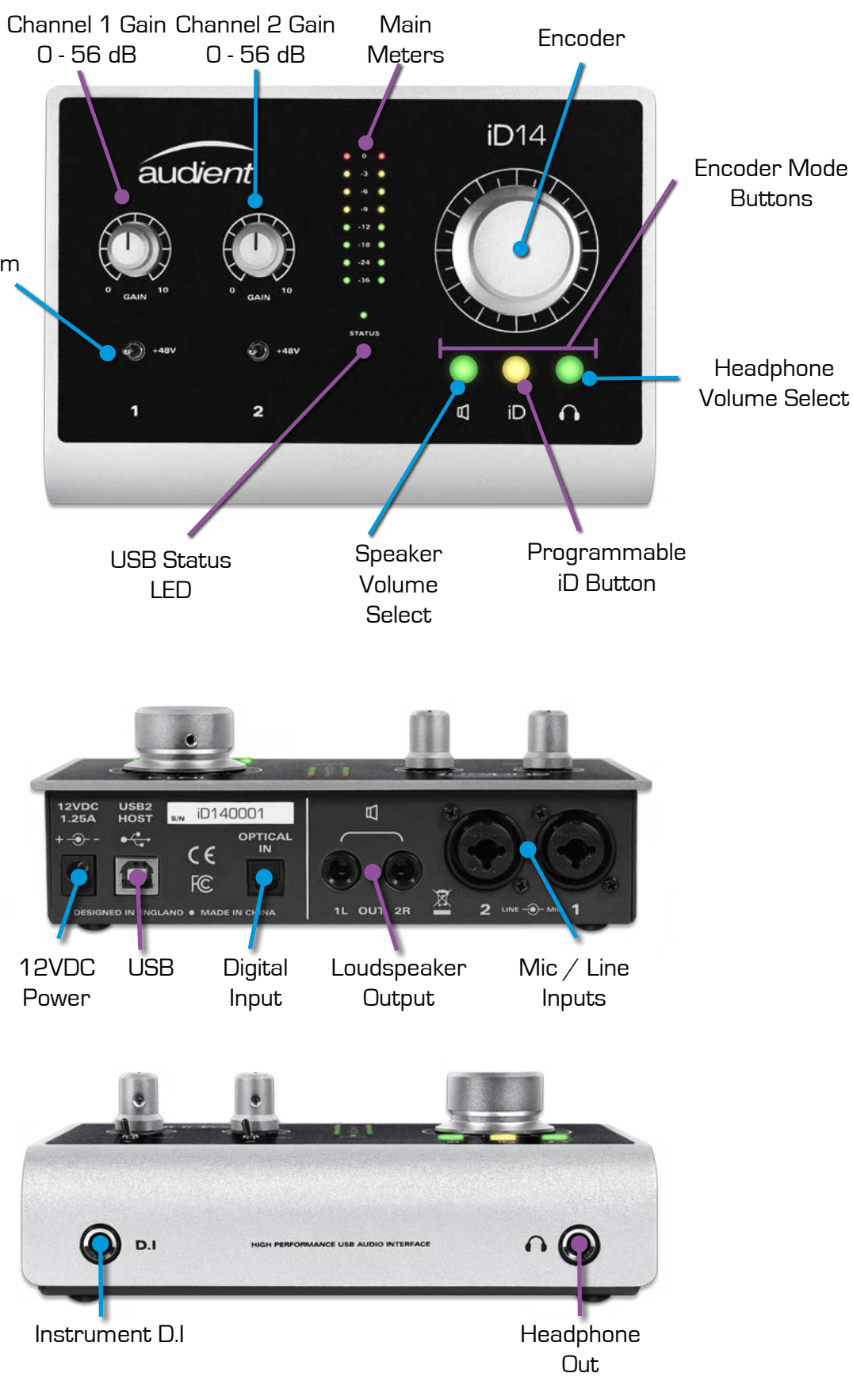

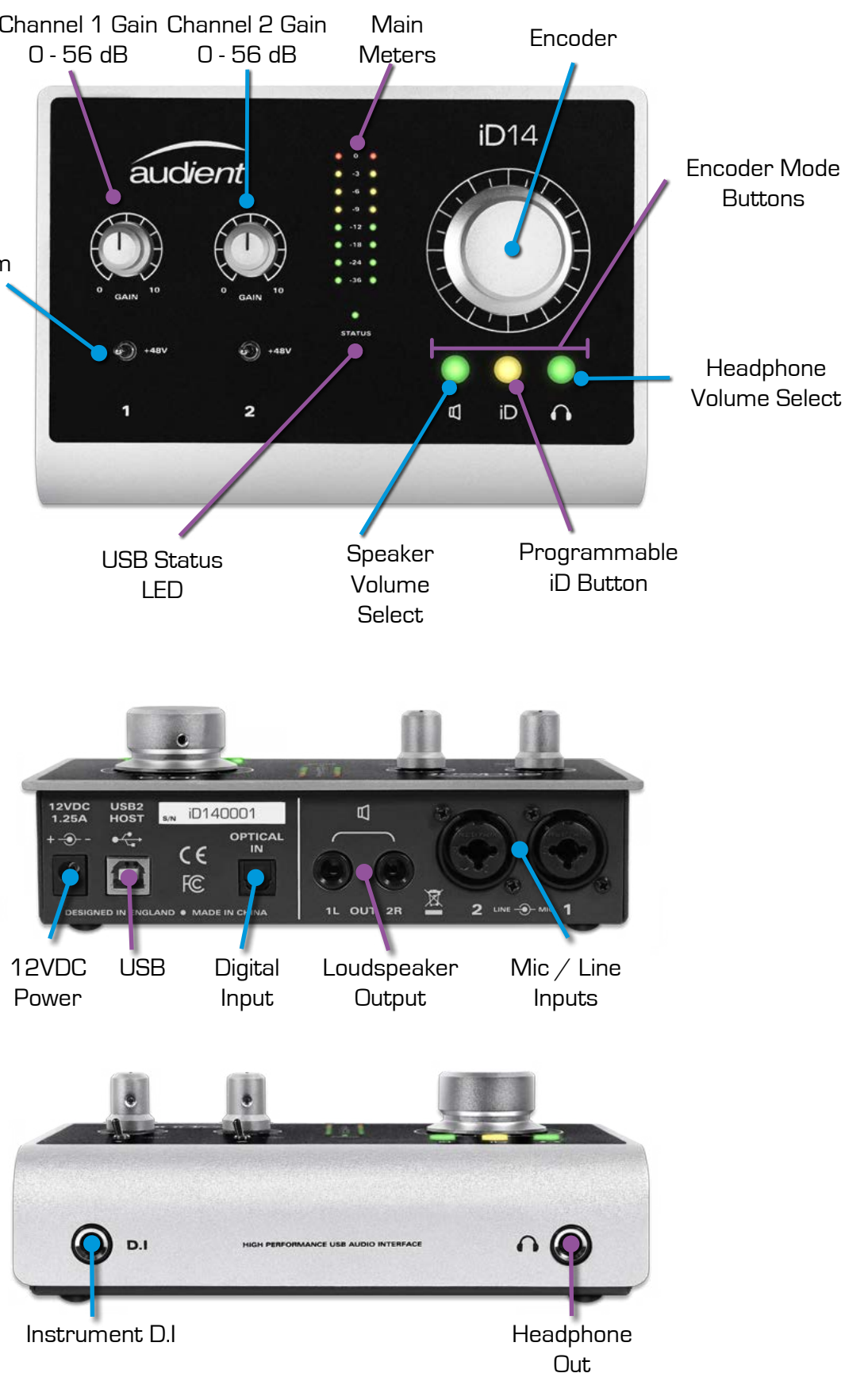

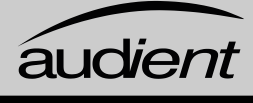

# **SAFETY INFORMATION**

#### Important Safety Instructions

blades and a third grounding prong. The wide blade or the third prong are provided for your safety. If the provided plug does not fit into your outlet, consult an electrician for

- 1. Read these instructions
- 2. Keep these instructions
- 3. Heed all warnings
- 4. Follow all instructions
- 5. Do not use this equipment near water
- 6. Clean only with dry cloth
- 7. Do not install near any heat sources such as radiators, heat registers, stoves, or other equipment (including amplifiers) that produce heat
- 8. Do not defeat the safety purpose of the polarized or grounding-type plug. A polarized plug has two blades with one wider than the other. A grounding type plug has two replacement of the obsolete outlet
- 9. Protect power cords from being walked on or pinched particularly at plugs, convenience receptacles, and the point where they exit from the equipment
- 10. Only use attachments/accessories specified by the manufacturer
- 11. Unplug this equipment during lightning storms or when unused for long periods of time
- 12. Refer all servicing to qualified service personnel. Servicing is required when the equipment has been damaged in any way, such as power supply cord or plug is damaged, liquid has been spilled or objects have fallen into the equipment, the equipment has been exposed to rain or moisture, does not operate normally, or has been dropped
- 13. For products that are a mains powered device: The equipment shall not be exposed to dripping or splashing and no objects filled with liquids (such as vases) shall be placed on the equipment

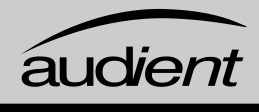

NO USER SERVICEABLE PARTS INSIDE. PI FASE REFER SERVICING TO QUALIFIED SERVICE PERSONNEL.

#### Important Safety Instructions

Please read all of these instructions and save them for later reference before connecting the DC power adapter to the mains and powering up iD14.

To prevent electrical shock and fire hazard follow all instructions on the 12VDC power supply. iD14 itself does not operate with any high voltage mains supply inside the unit but appropriate safety measures should still be adhered to regarding the AC/DC supply.

In the event of a power supply failure do not open the 12VDC supply. Please contact Audient support so that a suitable replacement can be recommended or purchased.

#### [www.audient.com/support](http://www.audient.com/support)

iD14 utilises an external switch-mode power supply that is very quiet and rated at 1.25A. This switch-mode design will accept any A.C line voltage from 90v to 264v @ 47-63Hz. Therefore the unit will work anywhere in the world but please ensure your A.C mains line voltage is within this specification.

Consult a qualified technician if you suspect difficulties. Do not attempt to tamper with the power supply or mains voltages - HAZARDOUS TO HEALTH. Ensure that the appropriate international pin adapter is fitted to the power supply before insertion into the mains socket.

# <span id="page-3-0"></span>**SAFETY INFORMATION**

## **! WARNING !**

#### TO REDUCE RISK OF FIRE OR ELECTRIC SHOCK, DO NOT EXPOSE THIS APPARATUS TO RAIN OR MOISTURE.

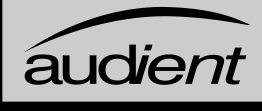

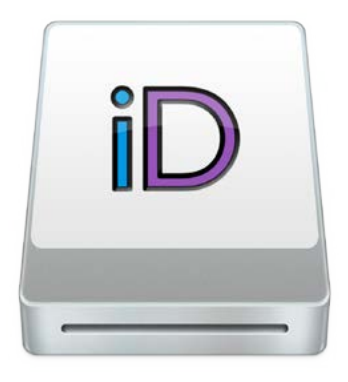

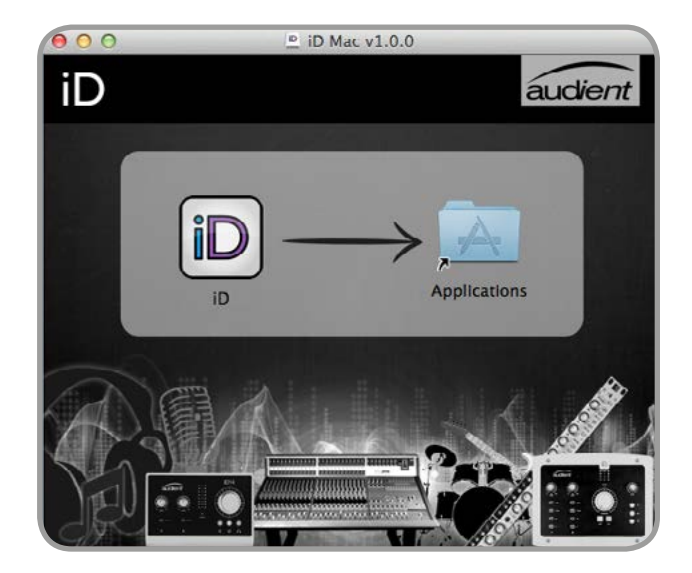

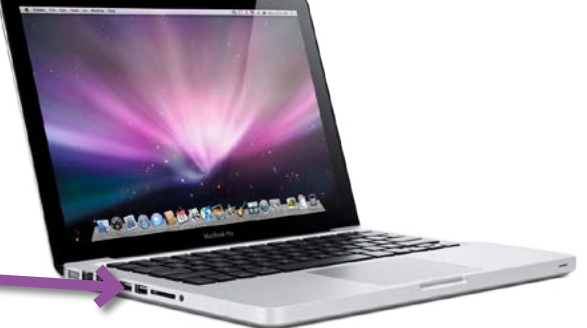

# **MAC OSX INSTALLATION**

#### System Requirements

- OSX: 10.8.5 (Mountain Lion) or later
- Mac: Intel CPU, 1GB RAM Minimum
- 1. Download the Latest iD Software

Head to our website for the latest version of our iD Mixer:

#### [www.audient.com/products/downloads/iD14](http://www.audient.com/products/downloads/iD14)

Drag the downloaded app into your application folder to install it.

#### 2. Connect iD14

Using the USB cable provided, connect iD14 to your computer's USB port.

Optionally connect the 12VDC power adapter if you require Phantom Power.

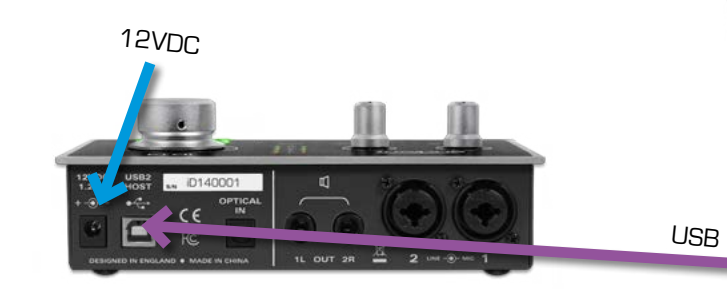

#### FCC Part 15B

This apparatus has been tested and found to comply with the limits of a class-A digital device, pursuant to Part 15B of the FCC Rules. These limits are designed to provide reasonable protection against harmful interference in a residential installation. This equipment generates, uses and can radiate radio frequency energy and, if not installed and used in accordance with the instructions, may cause harmful interference to radio communications. If this equipment does cause harmful interference to radio or television reception, which can be determined by turning the equipment off and on, the user is encouraged to try to correct the interference by one or more of the following measures:

- 1. This device may not cause harmful interference,<br>2. This device must accept any interference receive
- This device must accept any interference received, including interference that may cause undesired operation

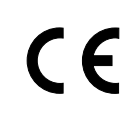

We, Audient Ltd, declare that the product, the iD14, to which this declaration relates, is in material conformity with the appropriate CE standards and direct relates, is in material conformity with the appropriate CE standards and directives for an audio product designed for consumer use.

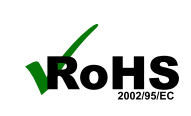

- 1. Re-orient or relocate the receiving antenna
- 2. Increase the separation between the equipment and receiver
- 3. Connect the equipment into an outlet on a different circuit from that to which the receiver is connected
- 4. Consult the dealer or an experienced radio/TV technician for help

# <span id="page-4-0"></span>**DECLARATION OF CONFORMITIES**

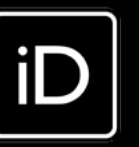

 We, Audient Ltd, Aspect House, Herriard, Hampshire, RG25 2PN, UK, 01256 381944, declare under our sole responsibility that the product iD14 complies with Part 15 of FCC Rules.

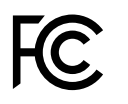

**C** Operation is subject to the following two conditions:

 Audient Ltd has conformed where applicable, to the European Union's Directive 2002/95/EC on Restrictions of Hazardous Substances (RoHS) as well as the<br>25214 following sections of California law which refer to RoHS, namely sections following sections of California law which refer to RoHS, namely sections 25214.10, 25214.10.2, and 58012, Health and Safety Code; Section 42475.2, Public Resources

#### Windows System Requirements:

- Windows 7 or later (32 and 64 bit)
- Intel Core 2 @ 1.6 GHz, or AMD equivalent
- 1 GB RAM Minimum

1. Download the latest iD14 Software

Head to our website for the latest version of our iD Windows Installer:

[www.audient.com/products/downloads/iD14](http://www.audient.com/products/downloads/iD14)

2. Connect iD14

Using the USB cable provided, connect iD14 to your computer's USB port.

Optionally connect the 12VDC power adapter if you require Phantom Power.

3. Run iD Mixer Setup

Double click on the installer to run the iD mixer setup and follow the onscreen instructions.

#### 4. Reboot PC

Check that  $i$ D14 is set as your  $i$  o device. It's recommended to disable system sounds.

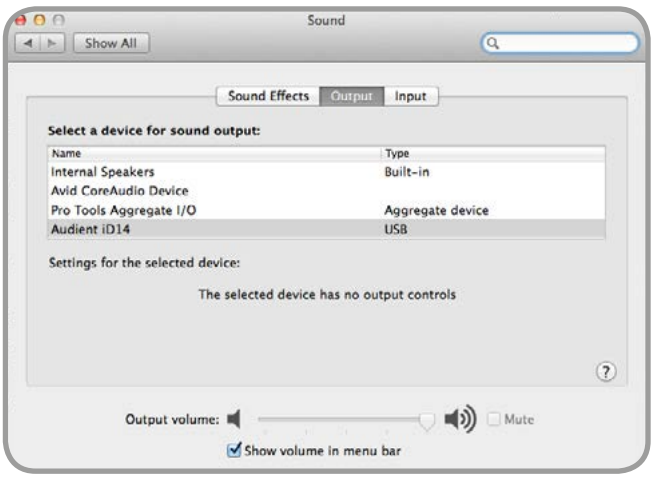

Reboot your PC to make sure that all the drivers have been applied.

audient

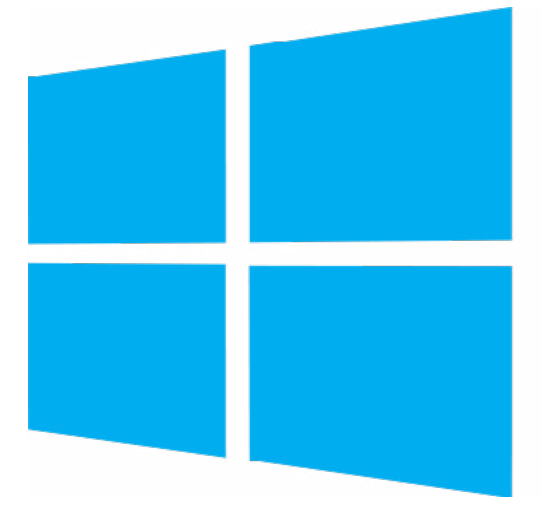

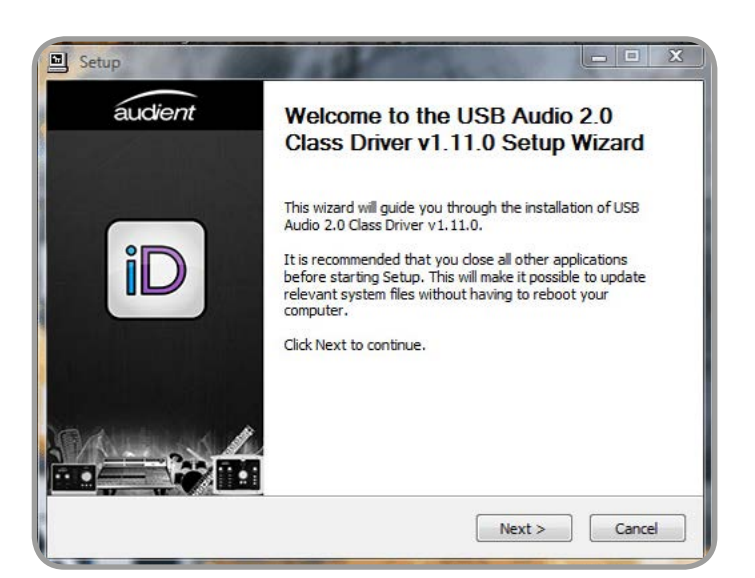

# **WINDOWS INSTALLATION**

#### 3. Status LED

Once connected to your computer and powered on, the green status LED on iD14 will illuminate.

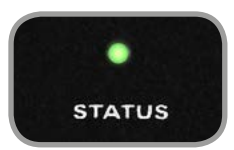

If at any time the status LED turns off during normal operation please check all connections and if further problems develop please contact A[udient support](http://www.audient.com/support).

#### 4. Double Checking Connectivity

To ensure iD14 has been detected by your computer and correct clocking sources are set-up, navigate to:

#### Macintosh HD > Applications > System Preferences

It's also worth checking Audio MIDI Setup (found in Mac HD > Applications > Utilities).

#### Window > Show Audio Window

Here you should see iD14 report with 10 inputs and 4 outputs. Clock source is configured in the iD app. **[See page 23](#page-13-0)** for [more details.](#page-13-0)

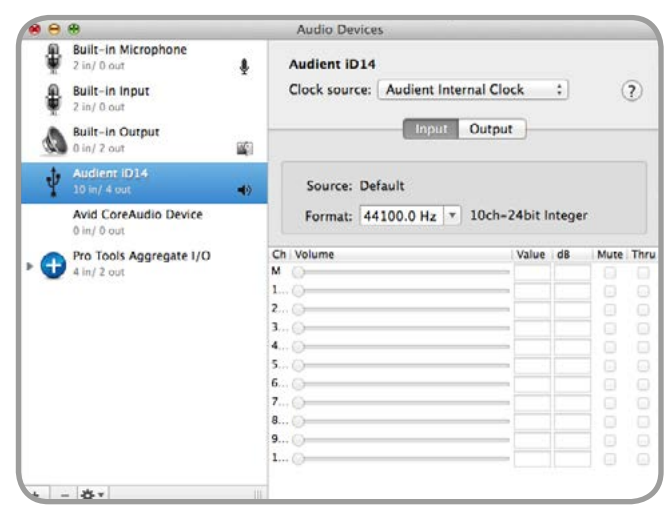

## <span id="page-5-0"></span>**MAC OSX INSTALLATION**

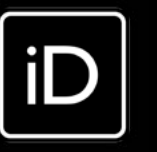

#### Launch the iD Mixer Application

Launch the iD14 mixer application by finding it in the following folder:

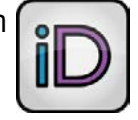

Macintosh HD > Applications > iD Start > All Programs > Audient > iD

For more information on the mixer application feature set, [please refer to](#page-10-0)  **page 17** [of this manual onwards.](#page-10-0)

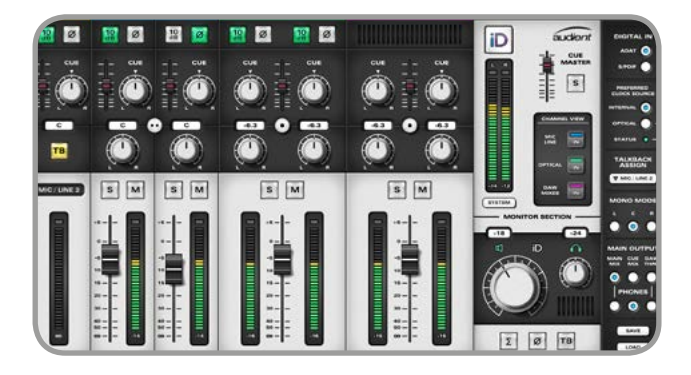

#### Check for Firmware Updates

If your computer is connected to the internet, the iD app will check for firmware updates whenever a unit is connected. If there is a firmware update available then the iD app will notify you.

You can manual check for updates by going to the Help menu and selecting 'Check for Updates'. It will notify you if you're on the latest version of firmware.

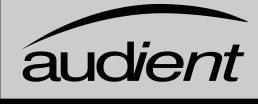

#### Firmware Update

When there is a firmware update, you can select 'From audient.com' to download the latest version automatically (or select 'From file' to install a local firmware file).

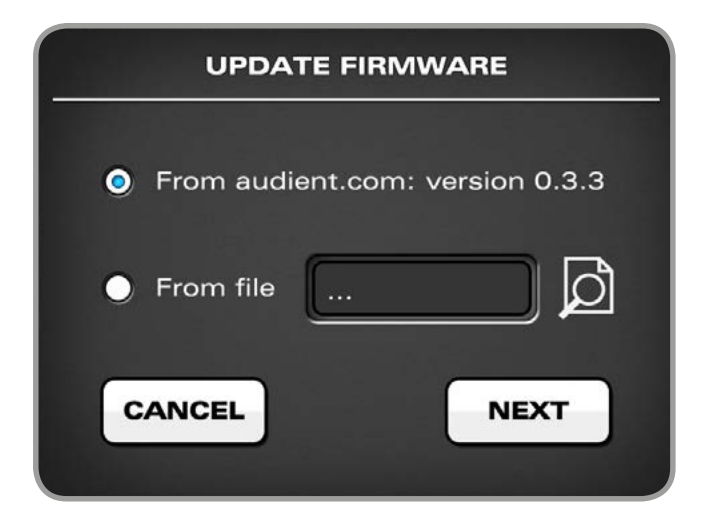

The latest version number will be retrieved from our servers and will be displayed (as shown above). Press next to continue with the firmware update. Press 'update' to install it and once complete reboot iD14 to apply it.

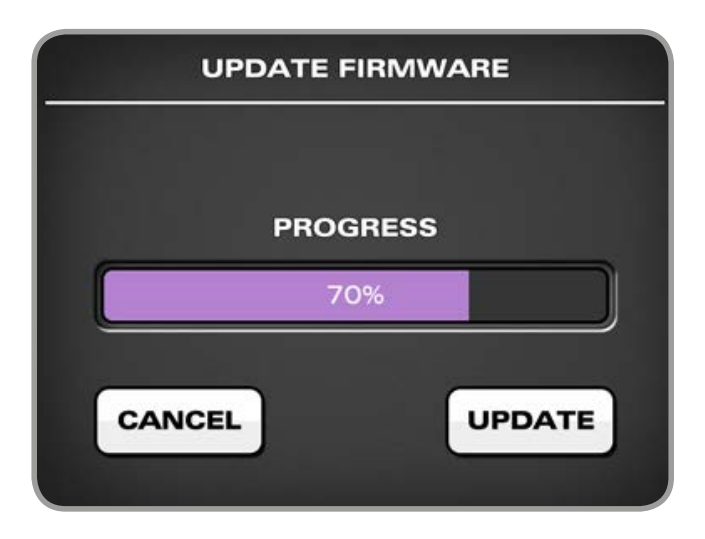

# **MIXER APP & FIRMWARE UPDATE**

#### 4. Check Connectivity

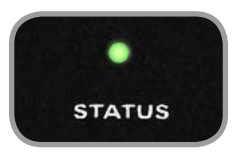

The status LED will become solidly lit as soon as iD14 has achieved stable communication and should remain solidly lit during operation of the unit until power down.

To double check the connection, go to PC sound settings by following:

#### PC Settings > Control Panel > Hardware and Sound > Sound

Here you can see whether iD14 is visible to the PC and you can make it the computers default sound device by pressing 'Set Default'.

#### iD Icon

Once installed, the iD icon can be found in the Windows system tray (it may be in the hidden icons area):

- Double-click to open iD14 mixer window when iD14 is connected
- Right-click to quit or change sample rate, buffer size and latency settings

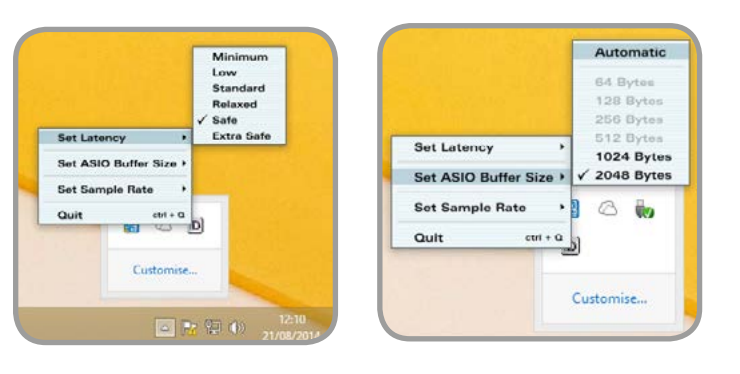

Latency refers to how often iD14 sends and receives its data, for example it is not possible to have a high latency setting and a low buffer size because the buffer would fill up with samples before iD14 has the chance to send them.

For mixing, latency of 'Standard' and buffer size of 256 should be perfect. For tracking, experiement with lower latency and buffer size values. How powerful your computer is, and how processor hungry your project is, will affect how low you can get the latency and buffer size settings before you get audio instability.

#### Latency Modes:

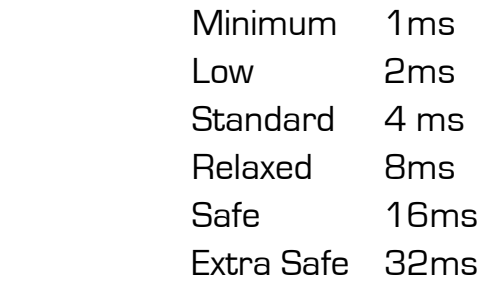

# <span id="page-6-0"></span>**WINDOWS INSTALLATION**

# iD

#### Microphone Preamplifiers & Line Inputs

iD14 features two classic Audient microphone preamplifiers. These preamps are based on designs from Audient's classic consoles and are the same that are used across our entire product range.

The design features discrete Class-A circuitry providing exceedingly low distortion and noise performance. From a sonic point of view, iD14 is fast, open and detailed.

NeutrikTM XLR/TRS Jack combi-connectors provide microphone and line inputs. The line inputs are padded through the microphone preamplfiiers.

#### **NOTE**

Due to power restrictions over USB and the requirements of the high quality mic pres and converters, phantom power is only enabled when using the 12V power supply.

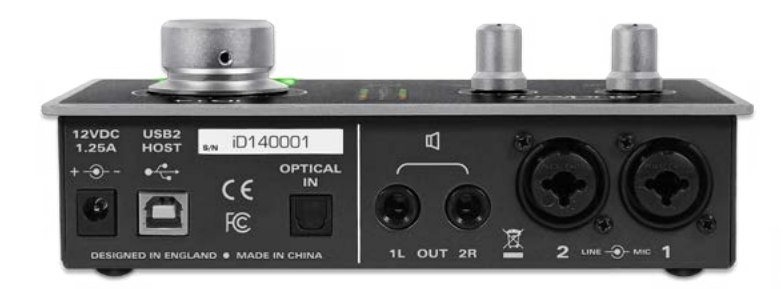

The microphone preamplifiers feature:

- 56 dB of clean gain
- 48v (±4V) phantom power rated at 10mA/channel
- > 2.8kΩ input impedance which provides a punchy tone from any microphone transducer type
- Extra features such as a +10dB boost and polarity reverse can be accessed via the iD App **[\(See page 19\)](#page-11-0)**.

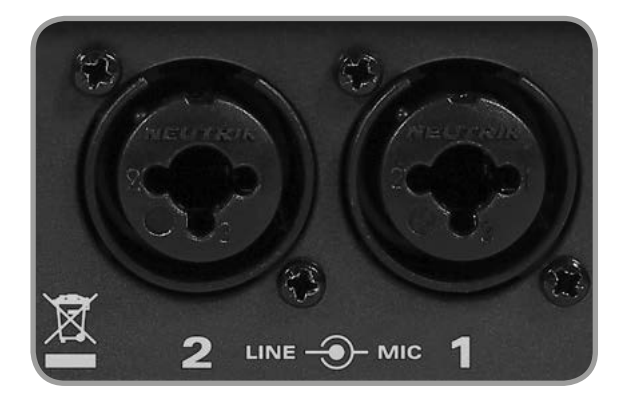

# **HARDWARE**

<span id="page-7-0"></span>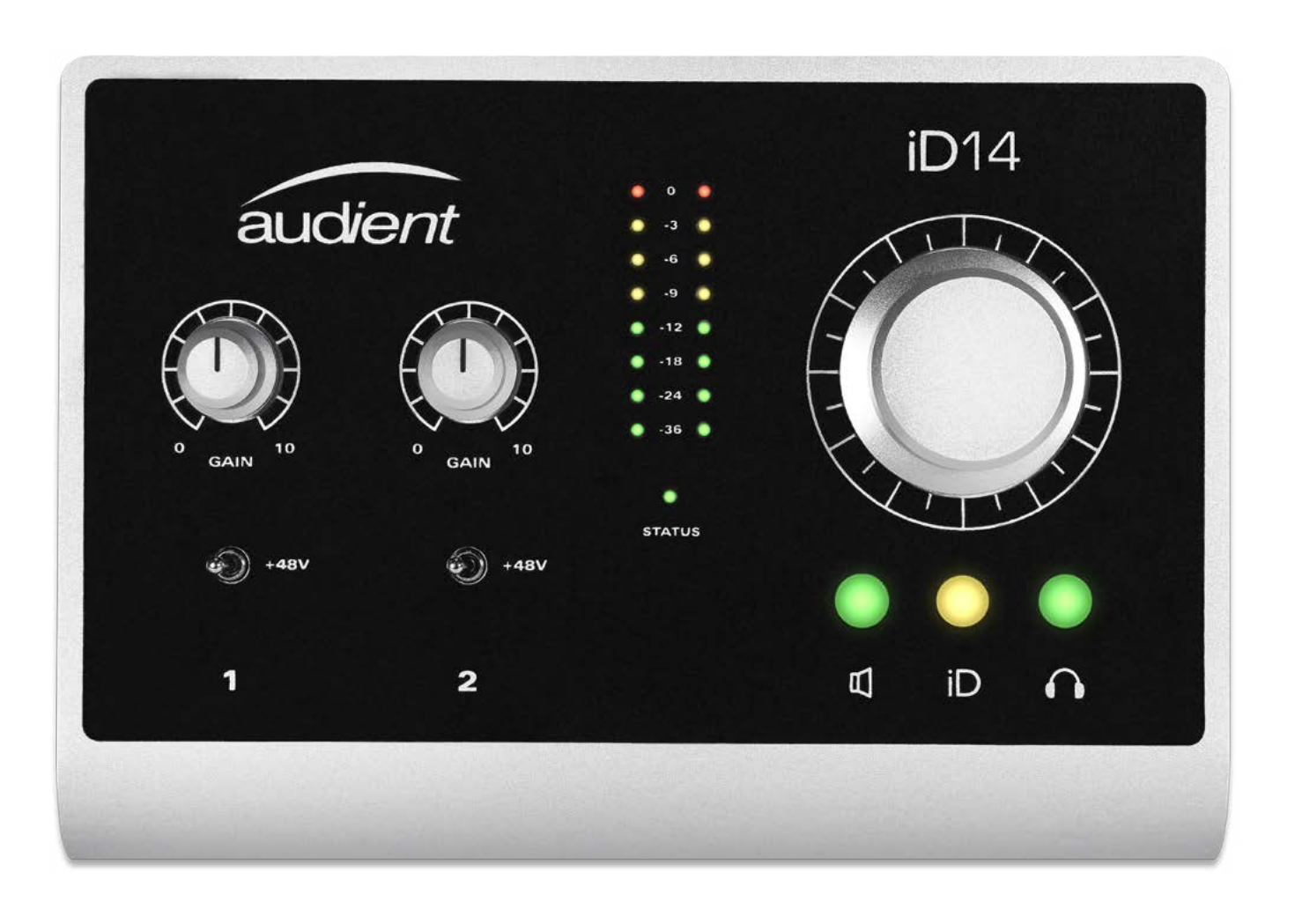

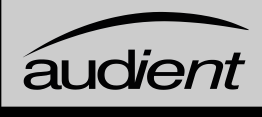

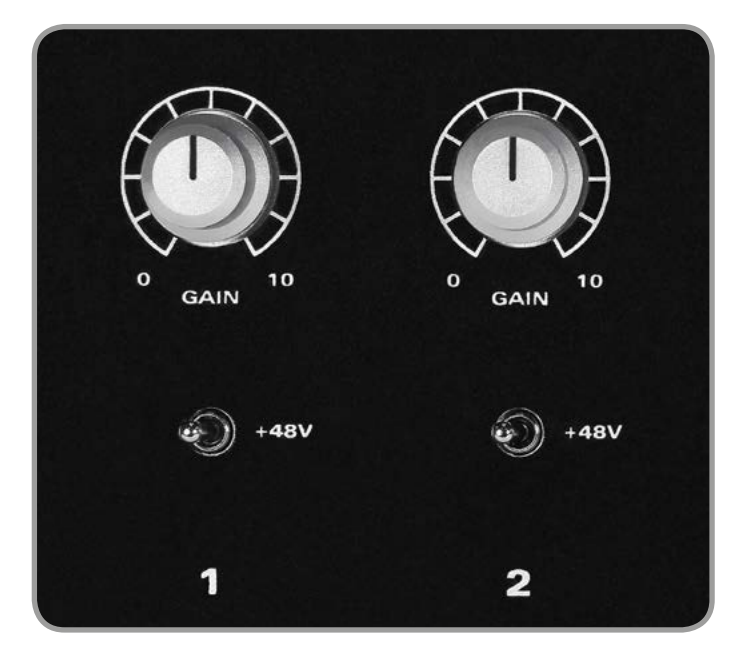

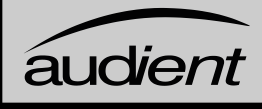

#### Speaker Outputs

iD14 has stereo speaker outputs on the back panel in the form of balanced TRS jack connectors. The outputs are impedance balanced using the same topology as our flagship console, the [ASP8024](http://audient.com/products/asp8024-large-format-recording-console).

The outputs are fed from high quality Burr-Brown DACs (Digital to Analogue Convertors) sending clean, linear audio to your speakers, perfect for critical listening.

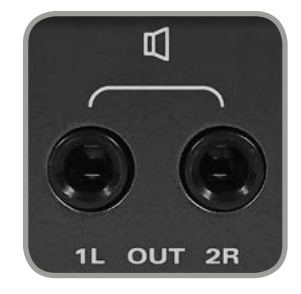

You can use these outputs for more than just speakers. A good example of this is if you want to use a dedicated headphone amplifier for multiple musicians, you can send out two mono, or one stereo from these outputs, This is configured in the iD mixer software.

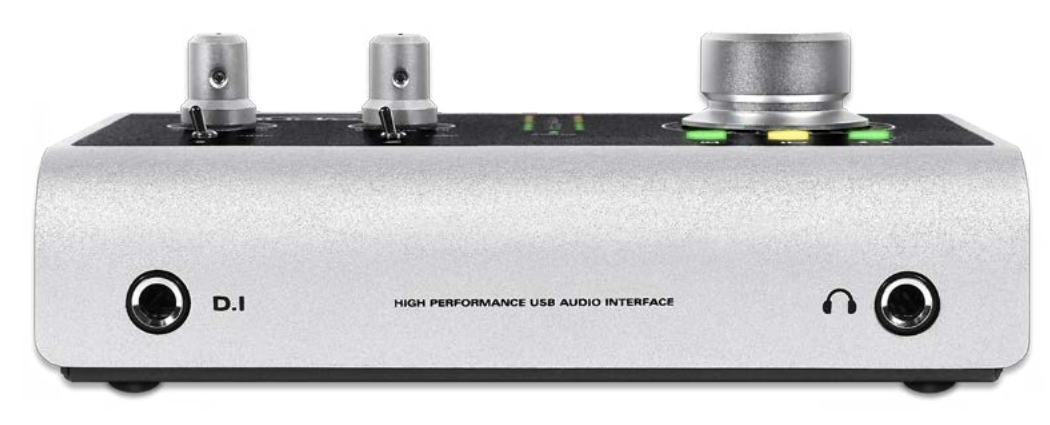

#### Headphone Output

iD14 features a high current headphone amplifier which is fed by it's own seperate DAC and can be accessed from the headphone jack on the front of the unit.

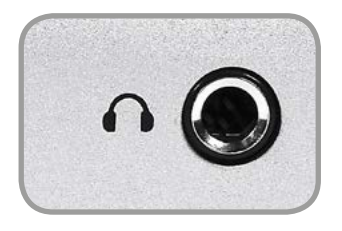

This can be used instead of or alongside speakers to get an idea how your mix sounds on headphones, or to provide artist headphone mix (or even to drive a small set of loudspeakers from an unbalanced Y-split cable).

The headphone output can comfortably drive a wide range of headphone impedances meaning that you will get great sounding audio no matter what model of headphones you have.

# **HARDWARE FEATURES**

#### Instrument Input

iD14 employs a discrete class-A JFET instrument (D.I) input on channel one which is easily accessible on the front of the unit.

The JFET circuitry adds a tiny bit of colour and distortion to the signal, making it sound great on guitars and basses.

Plugging in a TS (tip-sleeve unbalanced) jack will override the mic signal and turn channel one into a fully fledged, fantastic sounding instrument input with access to the polarity reverse (useful for phase alignment between a mic and D.I) and the +10dB boost for quiet inputs.

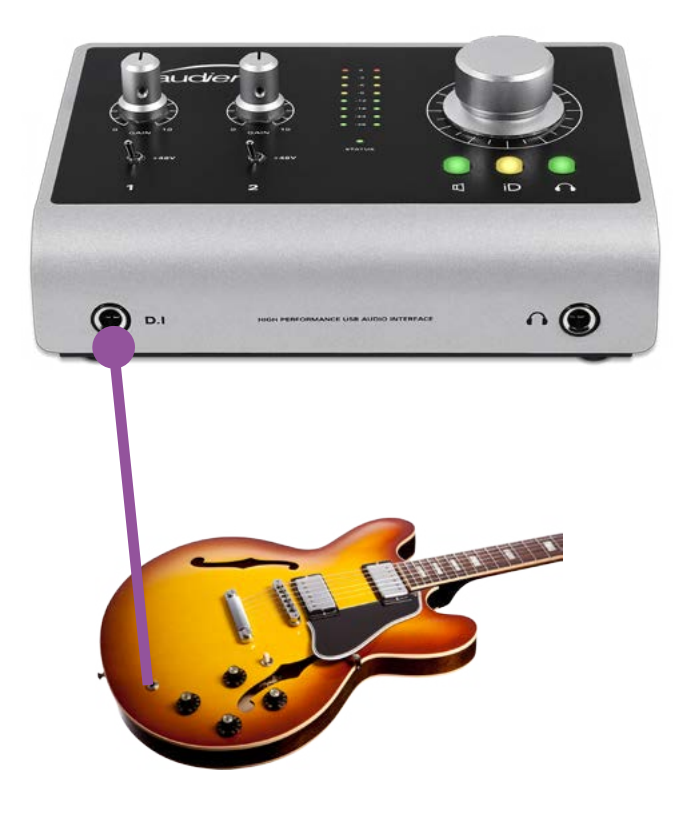

#### Digital Inputs

iD14 features an optical input connection. This can be set to operate as stereo optical S/PDIF or 8-channel ADAT (SMUX) via the System Panel in the iD mixer application. Both formats will operate at up to 96kHz sample rate.

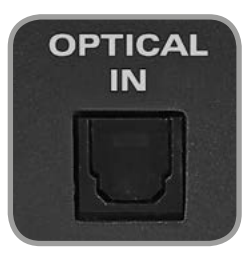

Running in S/PDIF mode, the optical input provides the option to integrate an external mic pre, allowing 2 channels of audio up to 96KHz.

Running in ADAT mode, the optical input provides a great way to expand to 10 inputs for recording via an external mic preamp such as an Audient ASP800™. When using 88.2kHz and 96kHz as a sample rate, you only have access to 4 channels of digital input (due to the way SMUX works).

[For more information about system](#page-13-0)  [clocking please refer to](#page-13-0) **pages 23** onwards.

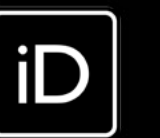

# <span id="page-8-0"></span>**HARDWARE FEATURES**

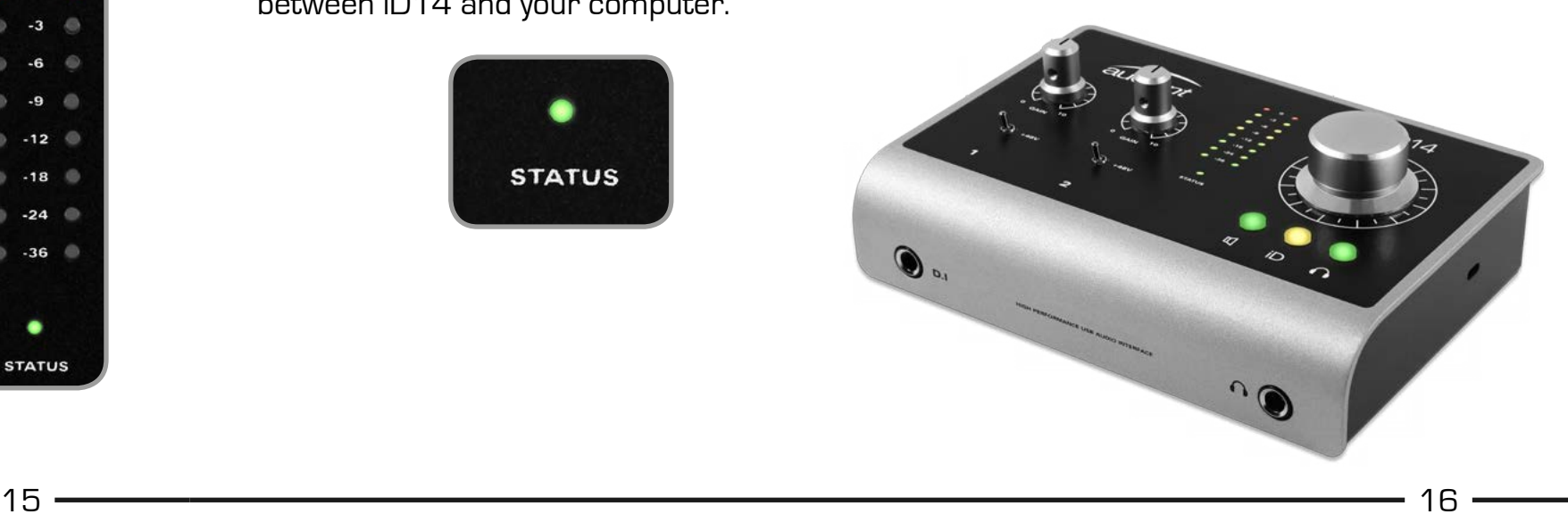

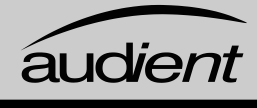

The 8-segment hardware meters indicate playback level of the iD mixer app, so it is suggested that end users observe their DAW metering for input levels.

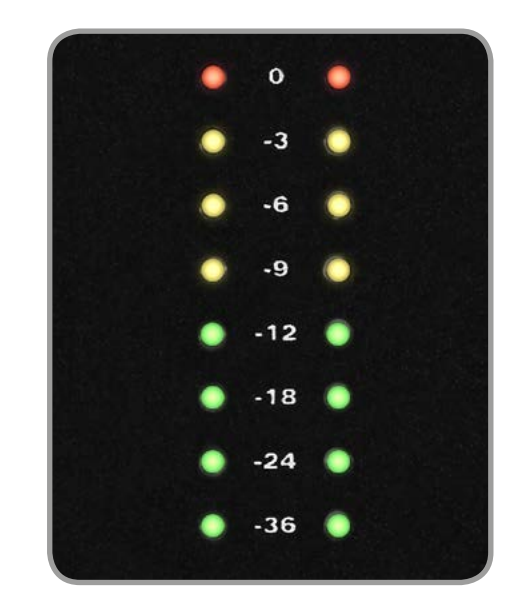

#### Hardware Metering

Status LED

The status LED indicates connection via USB to your computer. A solidly lit light means that there is stable communication between iD14 and your computer.

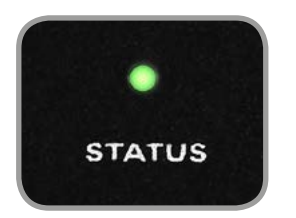

#### Kensington Lock

For those who work in educational establishments or in situations where your equipment is public facing and subject to possible theft opportunities, we have provideda Kensington lock hole to enable you to protect your iD14.

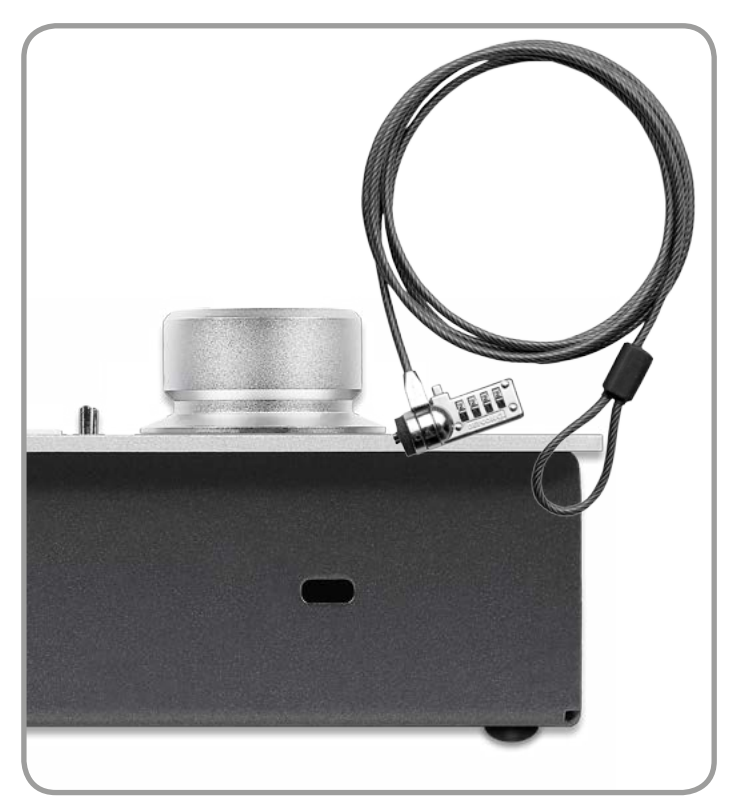

# **HARDWARE FEATURES**

#### Monitor Control

iD14 provides excellent monitor control functionality using the large aluminium encoder and the encoder buttons.

As such, it is possible to control main loudspeaker and headphone volumes with a perfectly matched stereo volume control on the main unit.

> When the iD button is set as a function button, the encoder will continue to control the output that was previously selected. The iD button is assigned in the iD app.

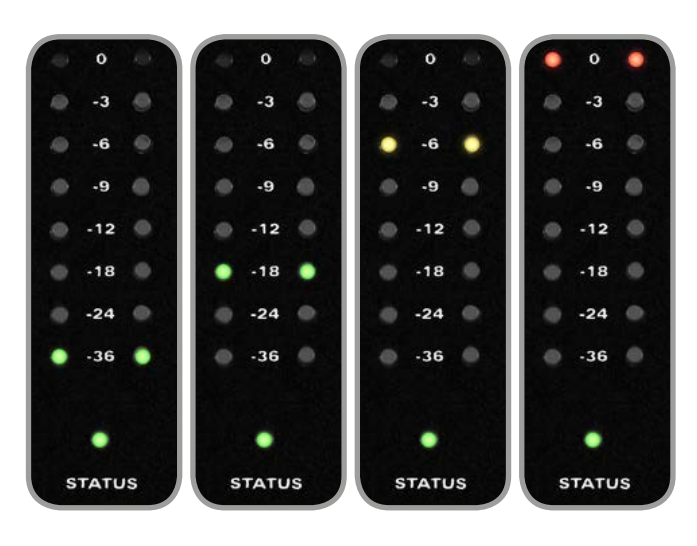

The three encoder mode buttons allow you to change what the encoder controls. The button that is selected will be illuminated.

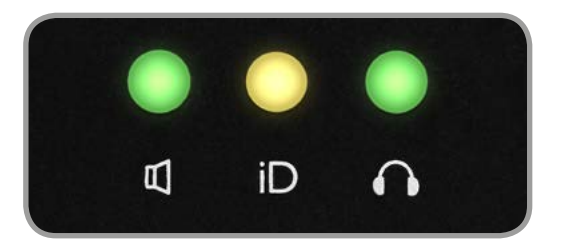

#### Loudspeaker and Headphone Buttons

Pressing the speaker or headphone button allows the encoder to control the level of the selected output. The volume of the output is displayed on the meter LEDs and a press of the encoder will mute the output.

When a selected output is muted, the encoder button will flash, that encoder buttons.

#### iD Button

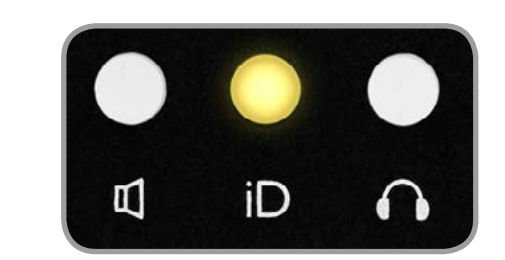

The iD button provides extra functionality in the form of an assignable function button, or it can be used to activate iD14's **ScrollControl** which turns the encoder into a virtual scroll wheel allowing you to control elements of your DAW **[\(see page 22\)](#page-12-0)**

# <span id="page-9-0"></span>**HARDWARE FEATURES**

# $\mathsf{i}\mathsf{D}$

Input Channels - Channel Types

The iD mixer application features three types of input channels, these are colour coded and are as follows:

- Analogue Inputs [Mic/Line 1-2] BLUE
- Digital Inputs (S/PDIF or ADAT) GREEN
- DAW Mixes (Playback 1-4) PURPLE

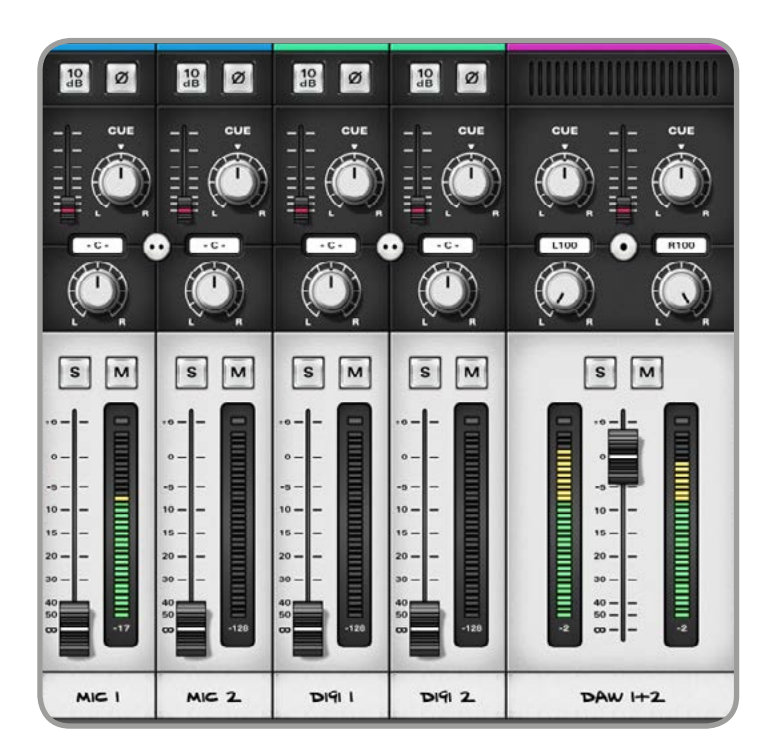

Analogue input channels are taken from the microphone, line or D.I. (channel one) inputs.

Digital inputs are provided as two channels in S/PDIF mode and eight channels in ADAT mode (four at > 48kHz). DAW inputs are provided as two stereo pairs and are designed as 'virtual' playback channels from your DAW.

Setting outputs in your DAW will feed signals into these channels. For example if you send signal to 'Output 1-2' in your DAW, it will be seen in the meters of 'DAW 1+2' in the iD mixer. Then if you want to hear it, turn up the channel's Main Mix Fader

#### Channel Naming Strip

The iD mixer application allows you to label your channels via the editable marker pen text on console tape!

Double clicking on the channel name allows you to rename it using up to eight characters.

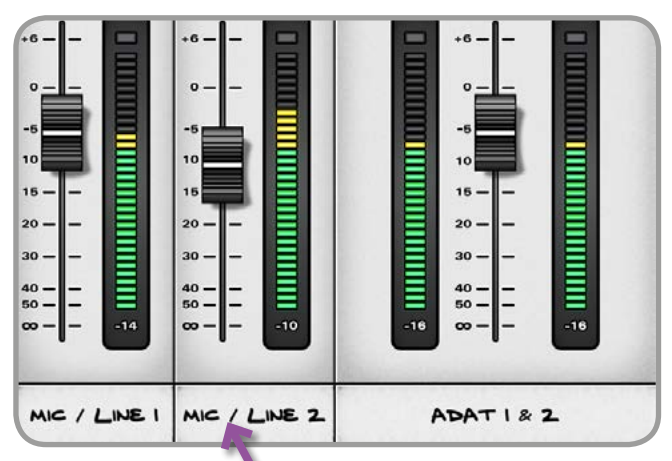

You could name it 'Kick' for example

# **SOFTWARE FEATURES**

# **ID MIXER APP**

<span id="page-10-0"></span>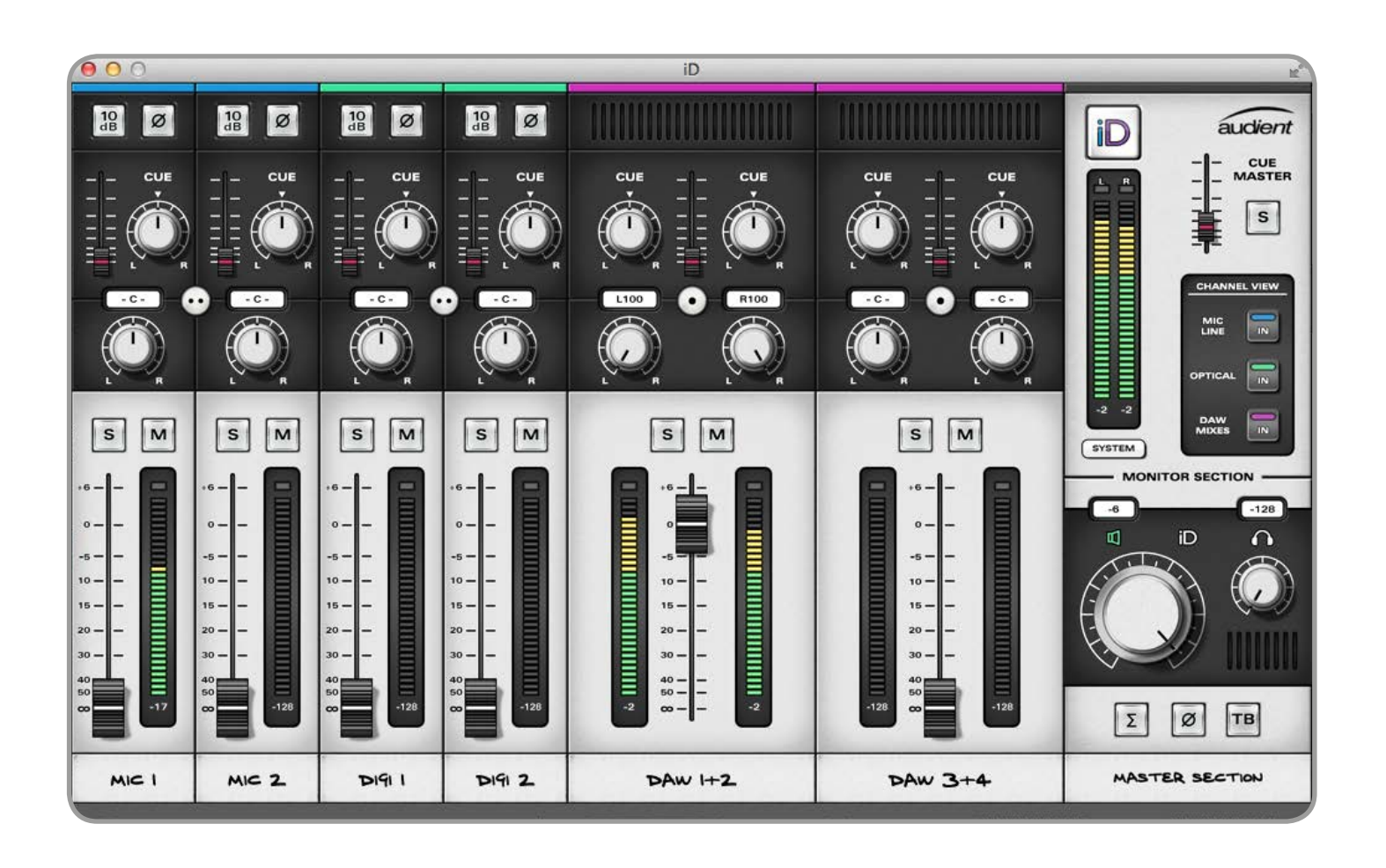

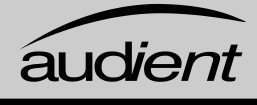

#### Master Section

#### Cue Master

Level (0 dB to off) Controls output level of the summed cue sends

Alt + click to zero

#### Cue Master Solo

Use this cue solo to audition artist mixes quickly.

#### Talkback Button

Operating the talkback switch routes whichever input has been selected as talkback (in system panel) to the cue and to your DAW.

#### Channel View Buttons

Customise your mixer layout by including only the channels you are using

Mac Shortcuts: cmd + 1 Mic/Line cmd + 2 Optical cmd + 3 Daw Mixes

Windows Shortcuts: ctrl + 1 Mic/Line ctrl + 2 Optical ctrl + 3 Daw Mixes

#### Main Meters 66 dB Range

These meters indicate the output levels of the Main Mix bus within iD14. They are mirrored by the 8-segment hardware LED meters on the main unit

1dB steps from 0 to-6dBFS 2dB steps from -8 to -56dBFS

Separate Peak Hold Indicator Click on peak indicator to clear Alt + click peak to clear

> System Panel Button Opens the iD14 set-up and routing panel **[\(see page 23\)](#page-13-0)**

> > Mono Sum Button Monitor the output of the iD14 DSP mixer summed to mono

Polarity Reverse Button Invert polarity of one side of the stereo monitor output for stereo difference checks. This button automatically activates mono as well.

Main Volume Control Control the main output volume in software by

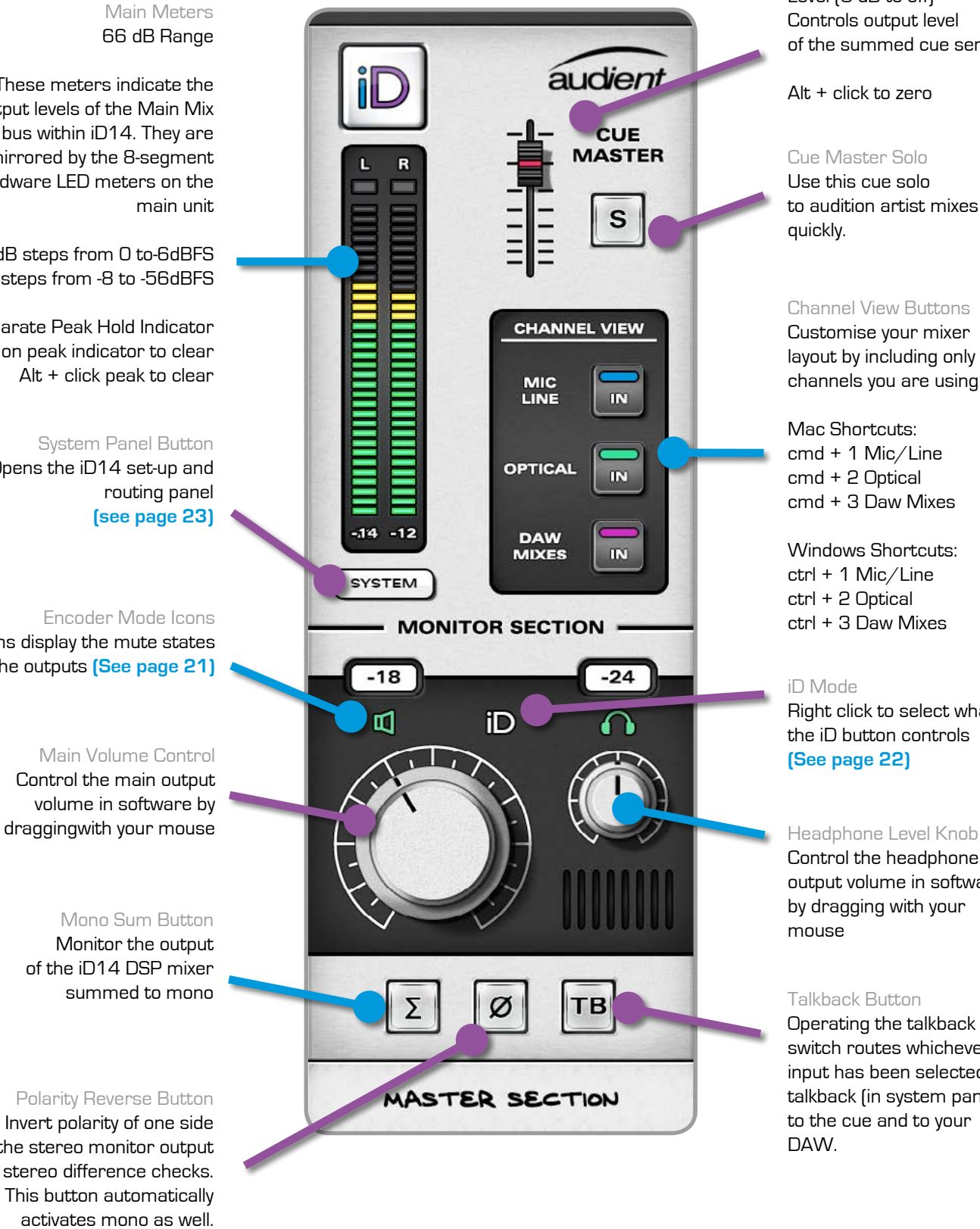

MIC / LINE

**THE REAL PROPERTY AND TELEVISION** 

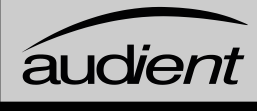

Control the headphone output volume in software by dragging with your mouse

Encoder Mode Icons Icons display the mute states of the outputs **[\(See page 21\)](#page-12-0)**

#### iD Mode

Right click to select what the iD button controls **[\(See page 22\)](#page-12-0)**

# **SOFTWARE FEATURES**

#### Stereo Linking

All channels can be linked or unlinked for stereo or mono operation. Level controls are combined in stereo operation but ste reo pan control remains individual for left and right channels.

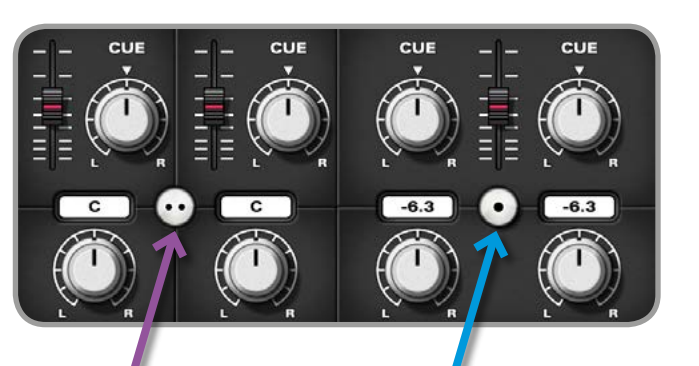

#### Useful Functionality

Every active control (buttons, pots or faders) in the iD mixer application feature colour coded mouse over indicators to help you quickly navigate and make adjustments.

All controls are also scrollwheel enabled in the iD mixer application.

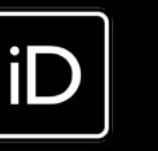

#### Channel Strip Controls

- Unlinked
- Individual Level
- Individual Pan

• Linked

• Combined Level

ब्रि

 $\bigcirc$ 

 $S$ 

• Individual Pan

Cue Send Controls Level (0 dB to off) Pan (if using stereo cue) Alt + click to zero

Gain Boost Supplies a +10dB gain boost for low level signals

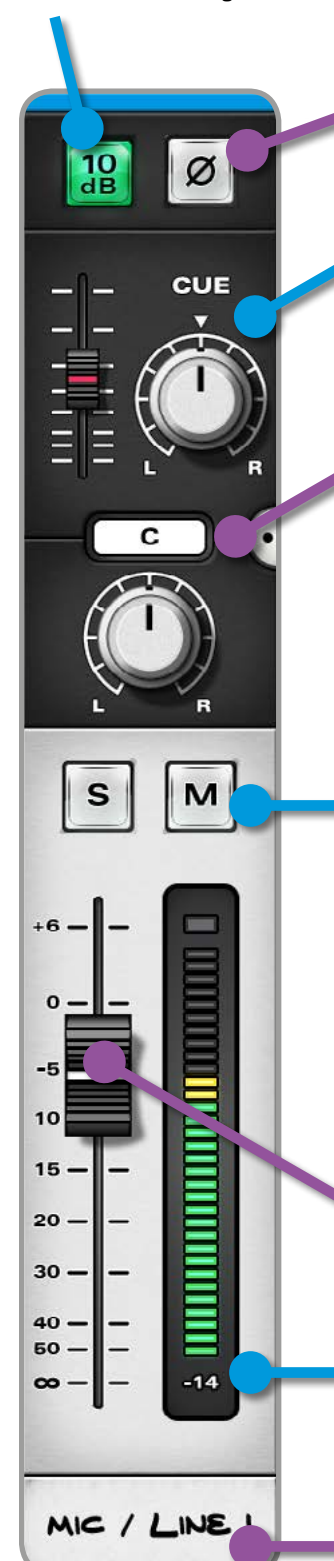

#### Parameter Info Box Normally displays main channel pan value but if you hover the mouse over any control - it will display that parameter's value

Channel Solo & Cut Latching operation

Cmd + click on Mac or Ctrl + click on Windows on a solo switch, while on an un-solo'd channel will override any previously solo'd channel

Cmd + click on Mac or Ctrl + click on Windows on an already activated solo switch will clear all solo'd channels

#### Channel Meter

66dB Range Separate Peak Hold Indicator Click on peak indicator to clear Alt + click to clear all

Main Mix Fader +6dB to off Alt + click to zero

Channel Tape Label Editable with up to 8 characters

Polarity Invert Flips polarity of that channel.

# <span id="page-11-0"></span>**SOFTWARE FEATURES**

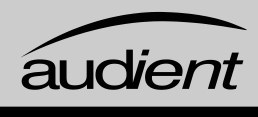

#### Programming the iD Button

The iD button can be programmed to perform different functions (see below). This can be set by clicking on the iD icon in the master section of the iD App and selecting the function from the list of choices.

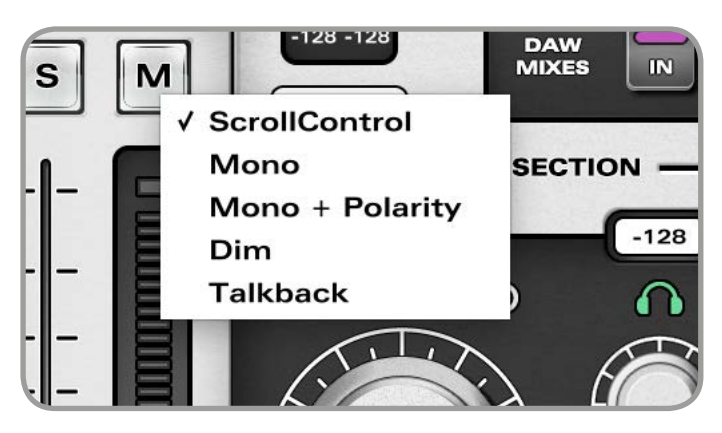

#### **ScrollControl**

This allows the encoder to be used as a scrollwheel for the computer. This allows you to control plugin parameters and anything else that is scrollable. This works well for adding automation or setting parameters in a hands on way.

**ScrollControl** may act slightly different on different plugins or DAWs depending on how they have been programmed to work with scrolling. If you find it is too sensitive or not sensitive enough, you can try adjust your computer scrolling speed.

To use **ScrollControl**, hover your mouse over whatever you want to control and rotate the encoder.

#### Mono

A useful feature to check mono compatibility of mixes (important for DAB radio and laptop/tablet users)

#### Mono + Polarity

This will cancel the centre (sum) of the stereo signal and leave behind the difference signal (L-R). Monitoring this provides a great way to listen to stereo content such as reverbs and also pick up tricks from your favourite mix engineers. It is a very useful and different perspective of the mix balance.

#### Dim

Provides a -15dB Dim which is useful if you want to quickly turn down the level to your speakers without changing the encoder and losing your monitoring level.

#### **Talkback**

Use the iD button to toggle talkback. **[See](#page-14-0)  page 25** [for information on setting up and](#page-14-0)  [using Talkback.](#page-14-0)

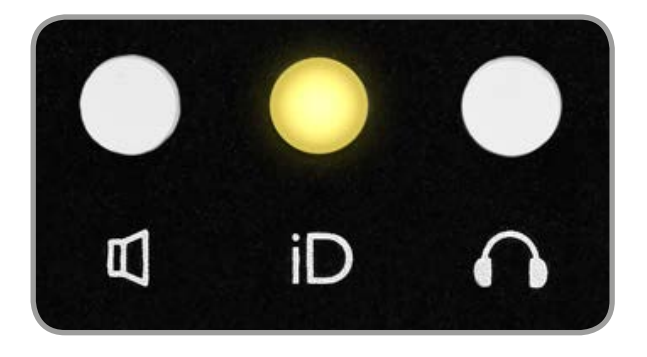

# **SOFTWARE FEATURES**

#### Channel View Settings

When tracking (without using a digitally expanded iD14) it is most likely that the following channel view (Analogue + DAW) would be the most useful, enabling you to see mic/line inputs and DAW returns:

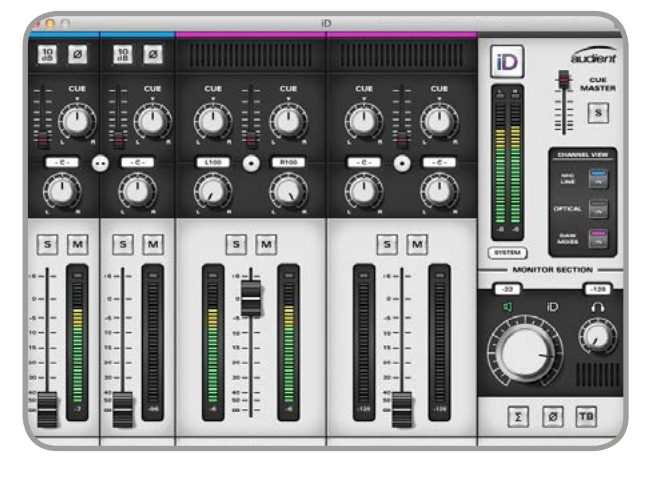

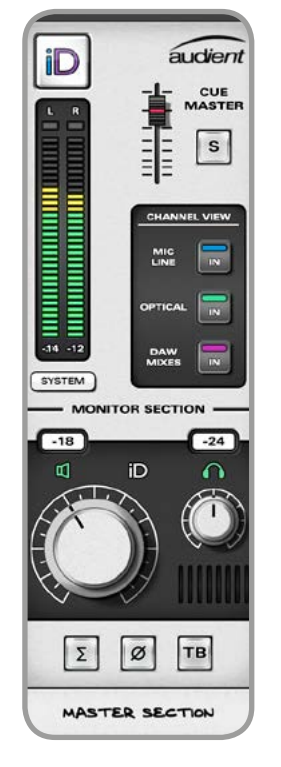

#### Volume Control

The Main Mix of the iD mixer is sent to the outputs which are set-up as Main Mix in the Routing Matrix **[\(see page 24\)](#page-13-0)**. This is your monitor destination and should be connected to your main studio loudspeakers. This means that you need to turn the main mix fader up on any channel that you want to hear (for speaker output this is typcially just DAW 1+2).

To control the volume of an output, select the output using the correct encoder mode button then use the encoder (left image), or use the coresponding knob in the master section of the software (right image).

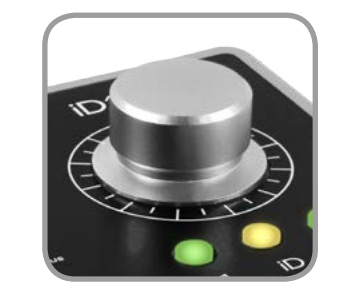

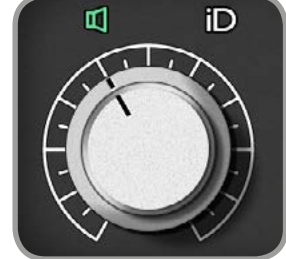

To mute an output, press the encoder quickly. If you only want it to mute momentarily then hold it down, and when it is released it will unmute the audio. In software, press the output icon to mute it.

When an output is muted the encoder button on the unit will flash, and in software the icon will be white.

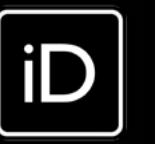

# <span id="page-12-0"></span>**SOFTWARE FEATURES**

For simple monitoring / listening or in the box mixing it may be cleaner to view just the master section. When fully expanded via ADAT with a device like an [ASP800,](http://audient.com/products/asp800) you can view all channels (after 10 mono slots, a scroll bar appears).

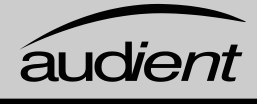

#### Output Routing

The output routing matrix lets you patch the iD Mixer outputs to the physical outputs on iD14.

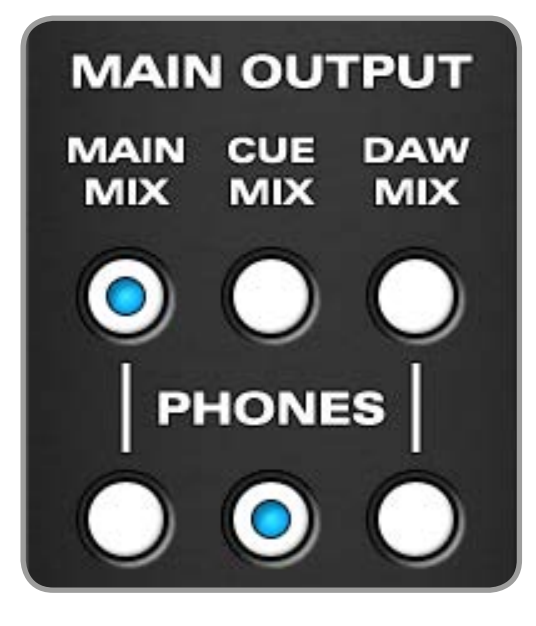

There are three sources that you can select for the physical outputs:

#### Main Mix

This is the main output of the iD mixer, so any channel in the mixer that is turned up and unmuted with signal will be present in the Main Mix. This is typically what is used for the speaker output.

#### Cue Mix

The cue sends on each channel are summed to the Cue Master found in the Master Section, the output of which is the Cue Mix. This is commonly used to create headphone mixes.

When setting Cue or Daw Mix, be wary of the levels that are going into the speakers. Make sure to turn down the audio source (or Cue master when using the Cues) BEFORE selecting Cue/Daw mix and then turn it up to taste.

#### Daw Mix

This bypasses the iD14 monitor section hardwiring the signal from DAW to output. This stops the encoder from changing the volume of the audio and is the equivalent of having the volume set to full (so be careful when changing the speaker output to Daw Mix as it could be very loud!).

This is useful if you want to do headphone mixes in the box rather than using the cue mixes or using an output as a hardware send for example.

#### WARNING!

Example Setups

For more detailed explainations of setting up iD14, please visit the iD14 support page at:

[www.audient.com/support](http://www.audient.com/support)

# **SOFTWARE FEATURES**

#### System Panel

Set whether sum-to-mono creates a mono sum in one loudspeaker (one acoustic source) or creates a 'phantom centre' sum (two acoustic sources) - they sound different

The system panel is where all the settings of iD14 are configured. Here you can set the digital input settings, talkback channel assignement, mono mode, and output routing. It also allows you to save and load mixer presets which is useful if you have multiple configurations for the mixer.

To open the system panel, press the SYSTEM button found in the master section or use Command + 4 in OSX, or Ctrl + 4 in Windows.

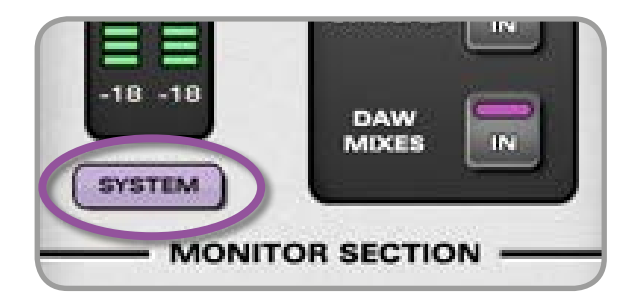

#### **Clocking**

If optically expanding iD14, you need to make sure it syncs with that device. The external device must be the master, so set the sample rate you want on that device, then set the iD14 preferred clock source to Optical. Look at the Clock source Status LED for the status of this connection.

Red - No external device or no clock signal detected Amber - Detected but sample rates do not match. Green - Valid clock source - iD14 will lock

Digital Input Format Select 8-ch ADAT or 2-ch S/PDIF input modes for the optical input here. ADAT 8-ch 44.1 - 48kHz, 4-ch 88.2kHz - 96kHz. S/PDIF 2-ch all rates

#### Clock Source

Select internal or optical input as the clock source. Ensure all sample rates match your DAW session and computer settings

Clock Source Status LED Indicates whether a valid clock source is present on the optical input

#### Talkback Assign

Select any available iD14 input (analogue or digital) to be the source for talkback and routed to cues. Mixer channel becomes talkback with no feedback possibility

#### Mono Mode

Save and Load Save and load your own mixer configurations

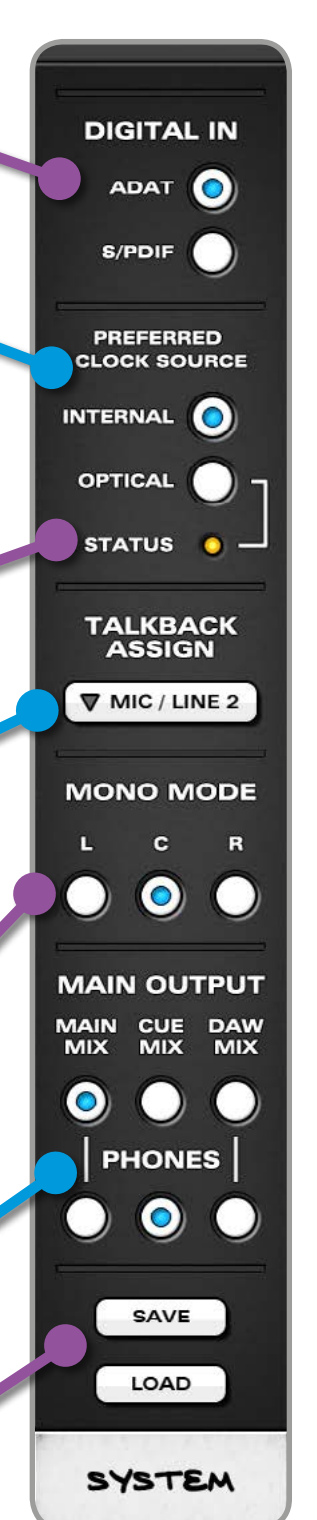

#### Routing Matrix

Select what is sent to either the main output or the headphone output.

# <span id="page-13-0"></span>**SOFTWARE FEATURES**

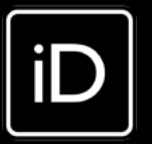

#### Saving & Loading Mixer Presets

- Using the buttons at the bottom of the system panel
- Using standard keyboard shortcuts
- Save: Mac Cmd + S Windows - Ctrl + S
- Load: Mac Cmd+ O Windows - Ctrl  $+$   $\cap$

Mixer presets can be saved and loaded in two ways:

#### Saving a Mixer Configuration

You are able to save mixer configurations as a preset for easy access. Your preset can be named by double clicking in the box.

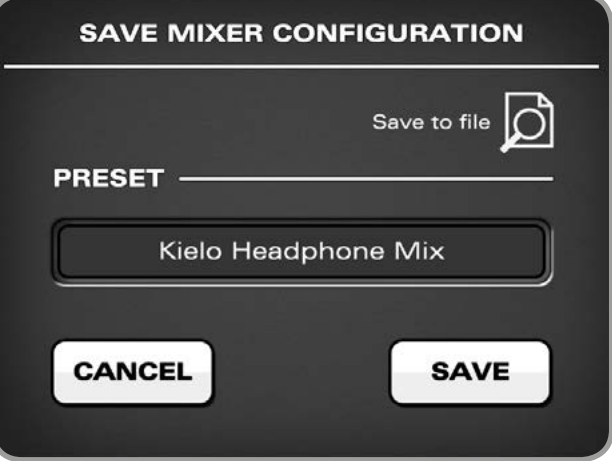

For information on where preset files are automatically saved, please visit our help desk.

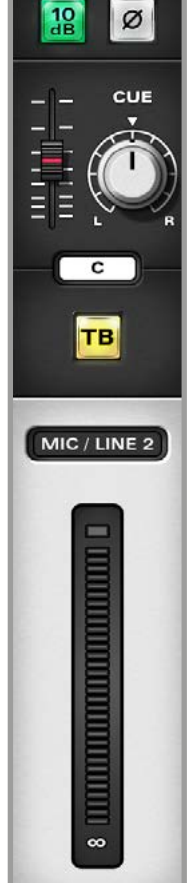

TALKBACK

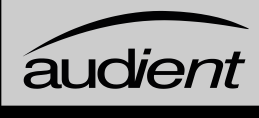

By using the Save to File button you can save preset files to any

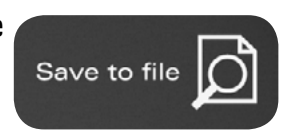

folder you desire - allowing you to contain them within your DAW session folder for example (making recall easier).

#### Loading a Mixer Configuration

Loading a preset is very simple, just click on the load button in the System Panel and select one of your previously named files, double clicking will also load a preset. To rename a preset, click to highlight and then after a pause, click again to rename. To delete, click to highlight and then click on the X (delete) button at the bottom.

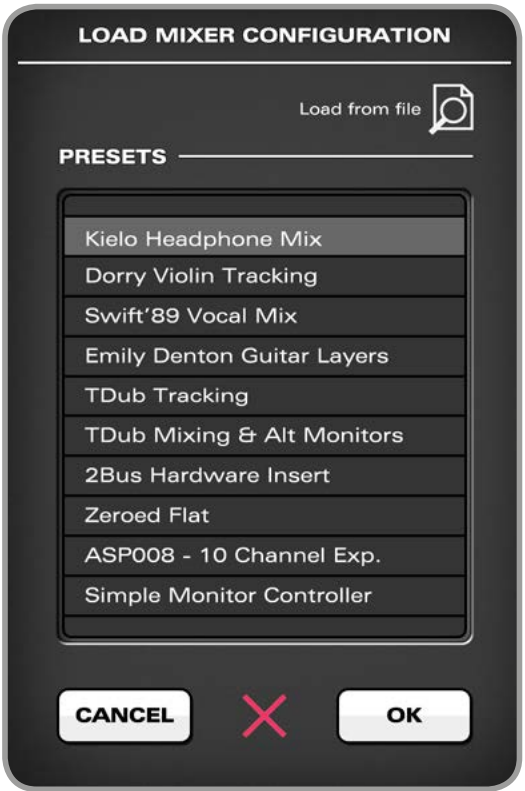

# **SOFTWARE FEATURES**

#### Assigning Talkback

When a channel is assigned as talkback source in the iD mixer application system panel, the selected mixer channel strip updates to become a talkback channel.

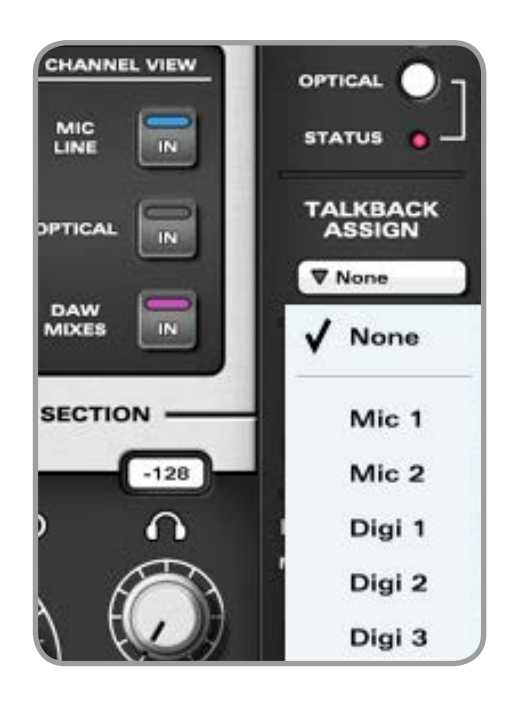

Channels will be presented in the talkback assign menu as per their labelling in the mixer scribble strip (console tape). As such they are easy to identify.

For many who record vocalists, one input for the artist will be enough so we suggest using a talkback microphone in Input 2, however any of the digital inputs can also be used.

#### Gooseneck Microphone Use

If recording a vocalist or drummer (with digital expansion) one microphone channel on the iD14 provides the perfect place to use a gooseneck

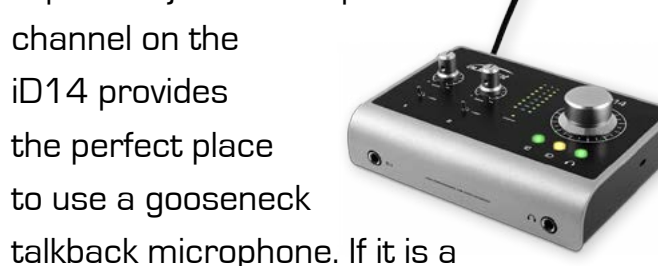

condenser gooseneck make sure you have the 12VDC power plugged in as phantom power cannot be used on bus power.

#### Talkback Channel Strip

When an assigned channel converts to talkback operation, the cue send level and pan remain, allowing you to route the talkback signal to artists via the cue mix. A routing box shows which active channel is set as talkback.

A secondary talkback button is located on the talkback channel which can be used to trigger talkback whilst setting up the software mixer. You can also assign the talkback switch to the iD button in the master section.

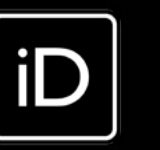

# <span id="page-14-0"></span>**SOFTWARE FEATURES**

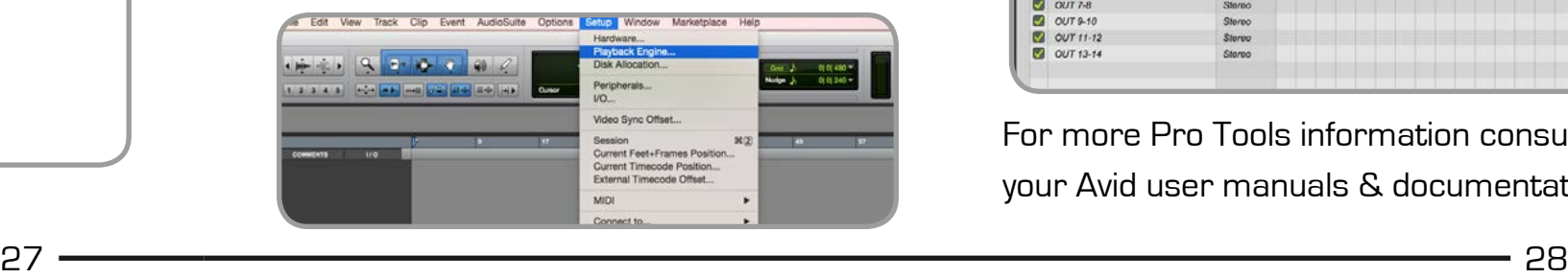

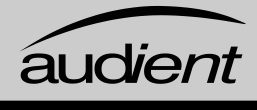

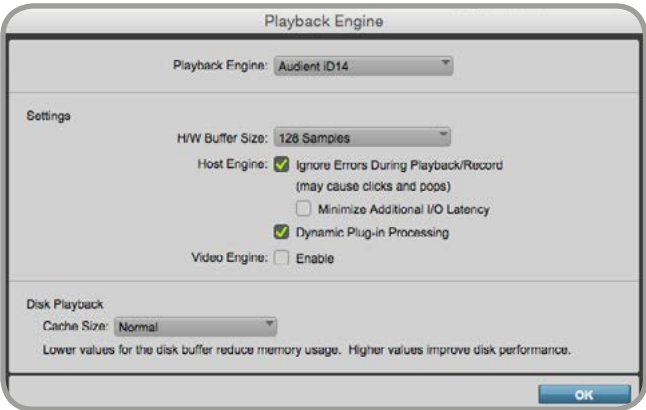

#### Operation with Pro Tools

Once iD14 has been successfully installed following the steps detailed after **[page 6](#page-4-0)** of this manual, launch Pro Tools and ensure that a new session is created at the desired sample rate (if clocking internally) or at the rate of the clock source (if clocking externally).

If using Windows, make sure that you have set the correct latency and buffer size settings in the iD app before opening a project. Changing these settings will result in ProTools needing to restart.

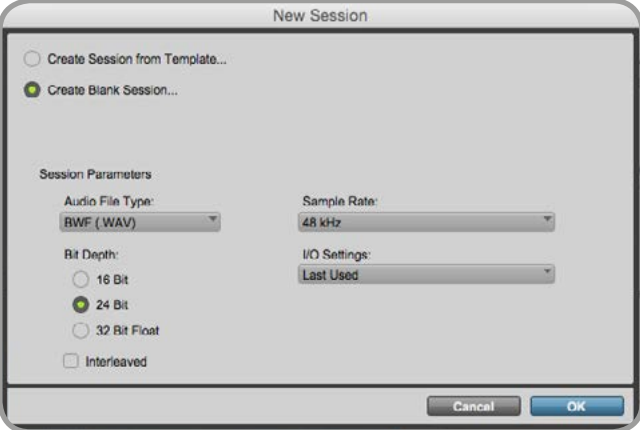

#### Playback Engine

Go to Setup > Playback Engine... and ensure that iD14 is set as the active playback device.

#### I/O Setup

Go to Setup > I/O... to label your inputs and outputs and ensure that iD14 is correctly reporting 10-inputs and 4-outputs to and from Pro Tools. Note that analogue outputs 1-4 are the DAW playback channels in the iD mixer and can either be routed through the iD mixer or hard-wired directly from Pro Tools to the physical outputs.

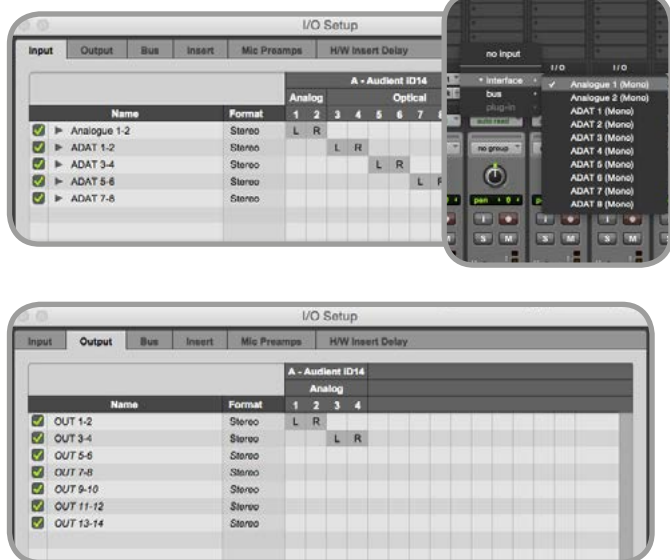

For more Pro Tools information consult your Avid user manuals & documentation.

Please check the iD14 page online at [www.audient.com/products/iD14](http://www.audient.com/products/id14) for the latest mixer application updates.

**PROTOOLS SETUP**

#### Keyboard Shortcut Index

To allow you to find all shortcuts for the mixer application in one place without having to go through each page of this manual please refer to this table:

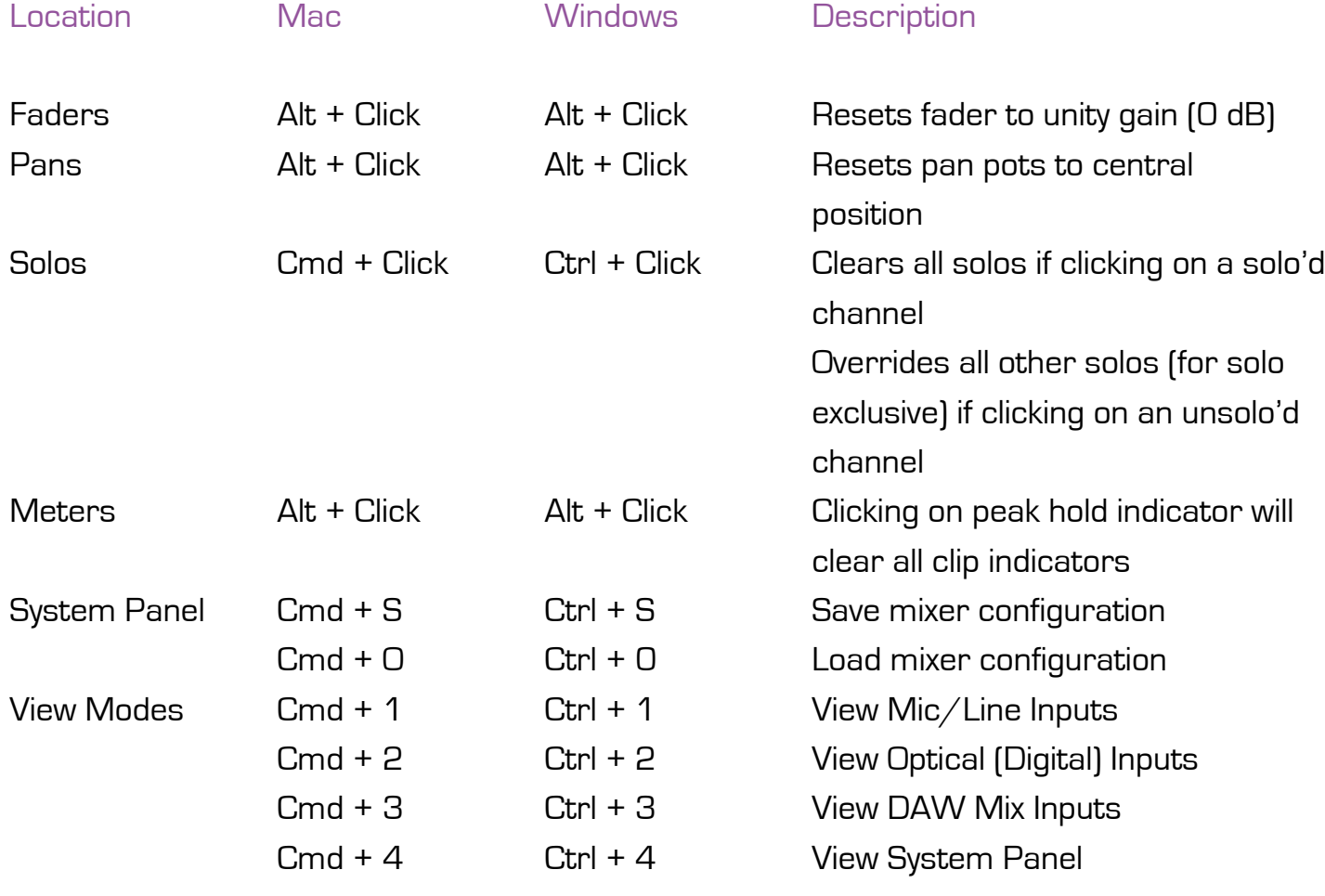

More shortcuts may be added without notification.

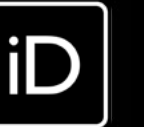

# <span id="page-15-0"></span>**KEYBOARD SHORTCUTS**

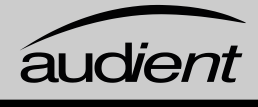

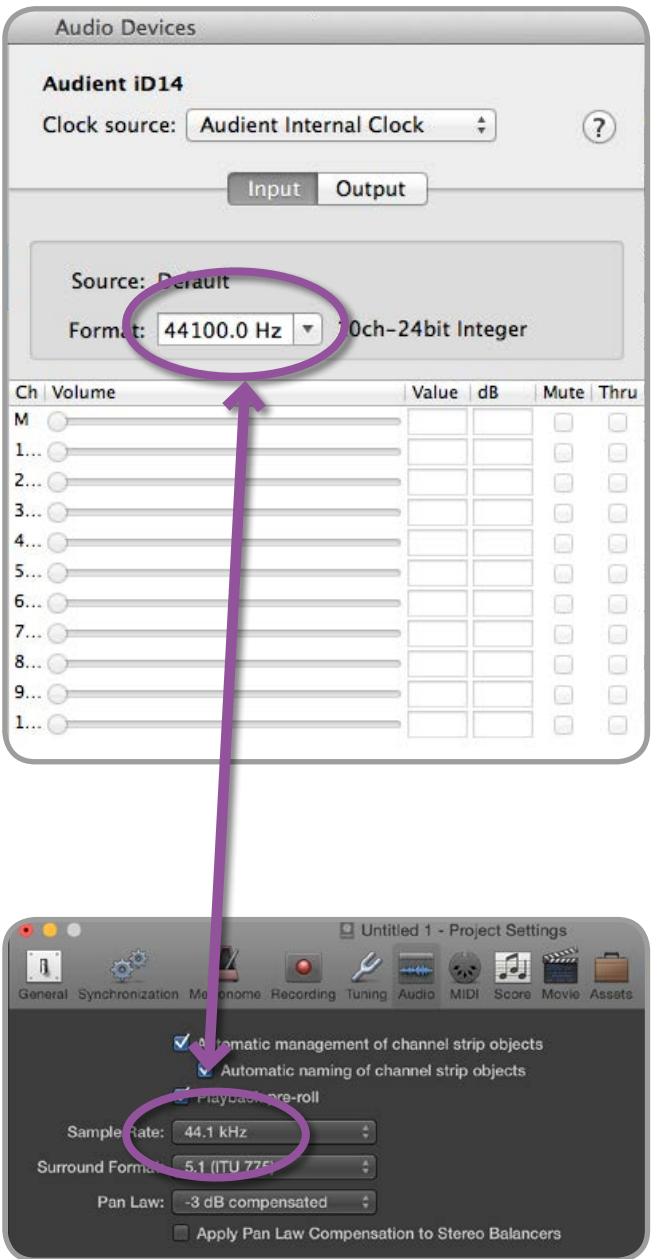

#### Operation with Logic Pro

If you are using an external clock source (ADAT or S/PDIF) to clock iD14, please ensure that your Logic Pro project is set to the same sample rate when recording and playingback in a session, otherwise things may sound a bit sharp or flat!

#### File > Project Settings > Audio

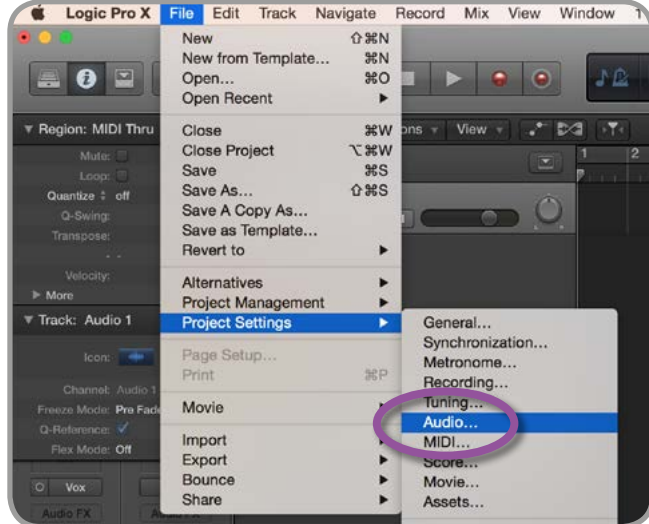

If you are using the internal clock in iD14, setting the sample rate via Logic Pro will update the iD14 sample rate to follow your session.

There may be a slight pause as the system re-clocks. This is normal.

This can be verified in Audio MIDI Setup.

Macintosh HD > Applications > Utilities

For more Logic Pro information please consult your Apple user manuals & documentation.

#### Operation with Logic Pro

Once iD14 has been successfully installed following the steps detailed after **[page 6](#page-4-0)** of this manual, launch Logic Pro and check the following:

#### Logic Pro > Preferences > Audio

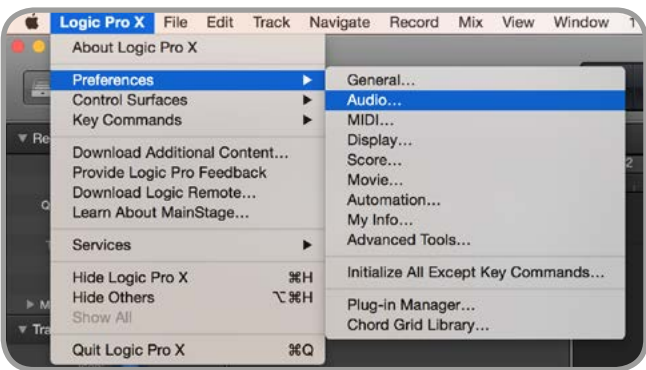

Ensure that iD14 is selected as the active audio device and set the buffer size (to affect system latency). If you are experiencing issues with playback stability and CPU loading, try increasing the buffer size. This appears with "overload" errors and/or pops and clicks and distortion in the audio.

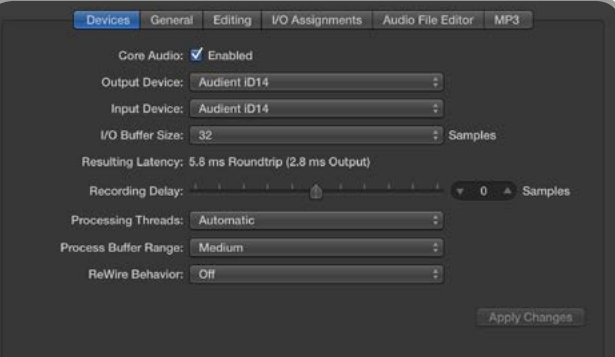

If you are using the iD mixer to monitor input signals while recording, be sure to disable Logic's software monitoring to avoid phasing as the same source will be heard twice with a short delay between the low latency DSP signal and the delayed software monitoring signal.

#### Assigning I/O

All of iD14's input and output channels will be available to Logic for routing. There are a total of 10-inputs and 4-outputs reported from the driver.

You can rename input and output channels to whatever you wish using the I/O label function. This is a great way to keep things organised.

# $\bullet$

#### Mix > I/O Labels

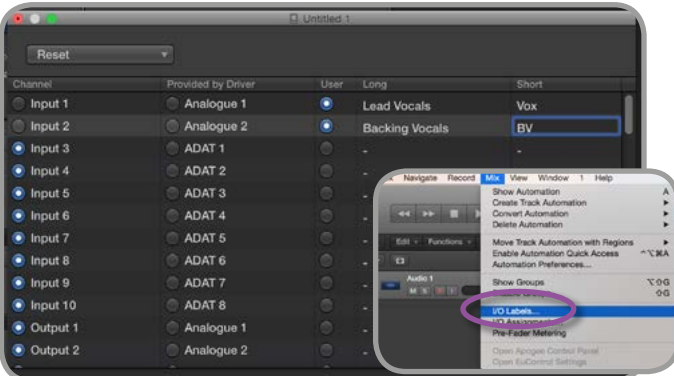

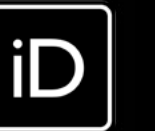

**LOGIC PRO SETUI** 

<span id="page-16-0"></span>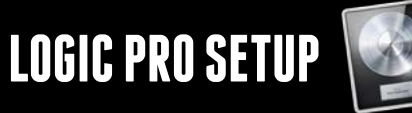

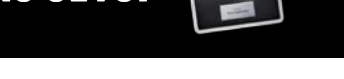

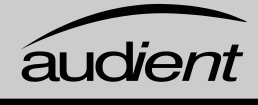

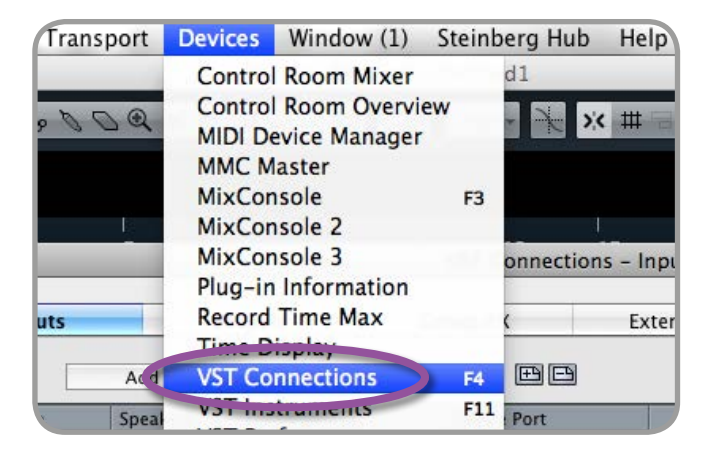

#### Operation with Cubase / Nuendo

Buffer sizes can be set in the control panel within the VST devices display. It is ideal to keep them quite high to reduce CPU loading if you use the iD mixer as the input monitoring device while recording.

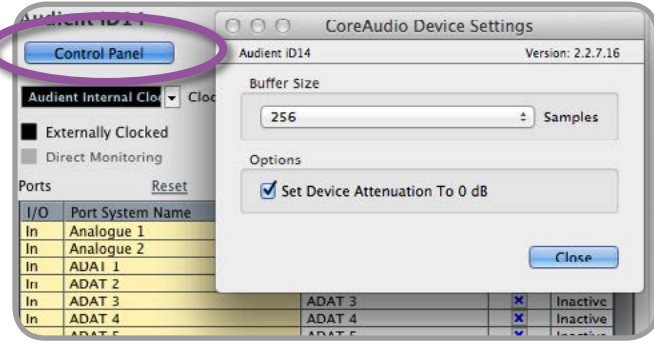

Here you can ensure that all buses have been created in Cubase / Nuendo and therefore all ports are addressable in your session. Add new buses and assign them to the necessary  $i$  o if required.

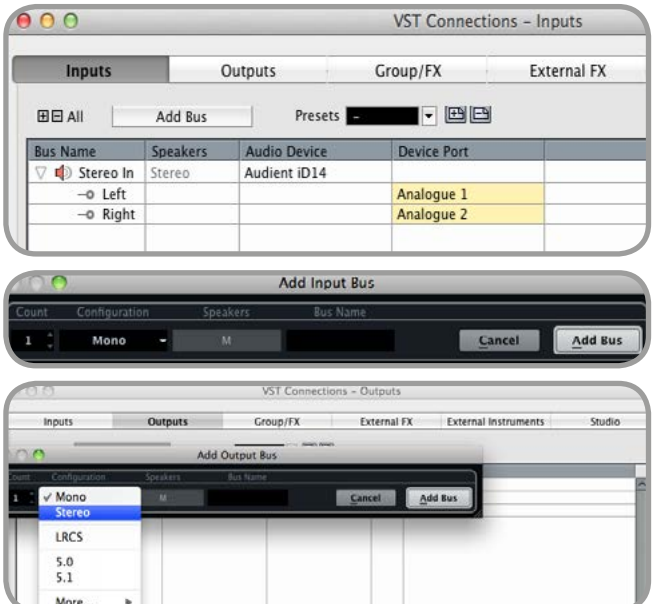

I/O ports can be renamed in the device panel such that they better represent what you connect to them (for example Main Monitors, Headphones). This is useful as any names chosen here will be those displayed when assigning  $i$  o on track input/output channel routing.

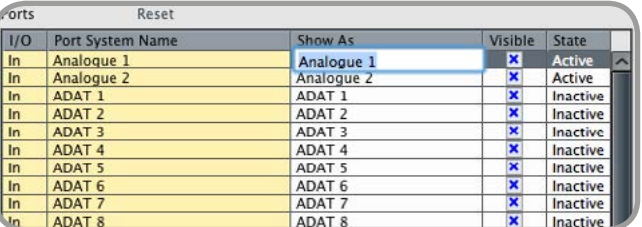

Close the VST device setup panel and navigate to the VST connections panel:

Devices > VST Connections (F4)

menu.  $\circ$  $+ +$ Devices MIDI MIDI Port Setup Remote Devices **Quick Controls** Transport **Record Time Max Time Display** Video **EN Video Player** VST Audio Syster VST System Link

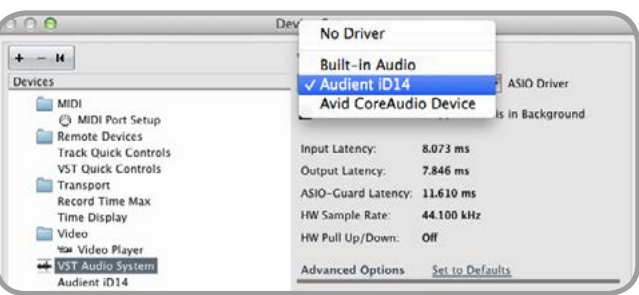

Bus types can be set (mono / stereo) and the VST control room section can also be used. For more information regarding setup please consult your Steinberg user manuals and documentation.

**CUBASE/NUENDO SETUP**

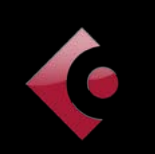

#### Operation with Cubase / Nuendo

Once iD14 has been successfully installed following the steps detailed after **[page 6](#page-4-0)** of this manual, launch Cubase or Nuendo and head straight for the Devices menu:

#### Devices > Device Setup...

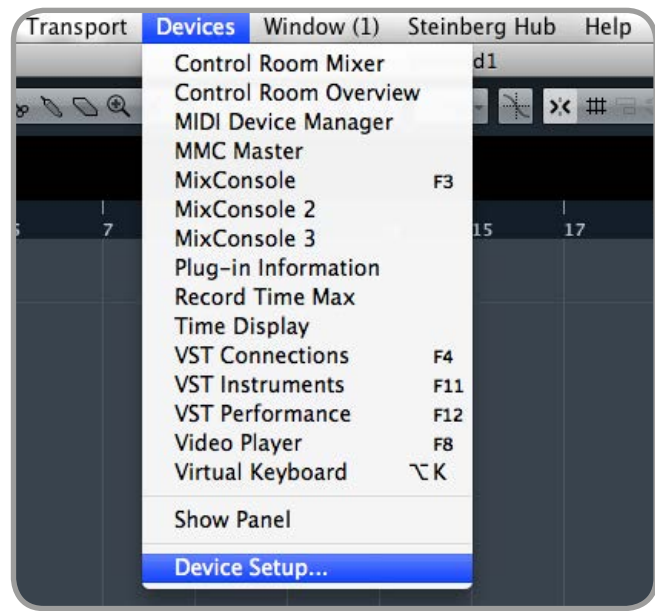

Select VST Audio System in the devices

Select Audient iD14 in the menu to ensure that Cubase / Nuendo addresses the iD14 device driver. You will be asked if this is OK, select 'switch'.

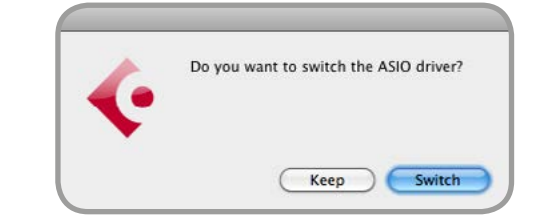

Select Audient iD14 in the devices menu...

Here you will see the main iD14 information, where clock sources can be set as well as activating  $i$  o ports. Be sure to click Externally Clocked if clocking from another

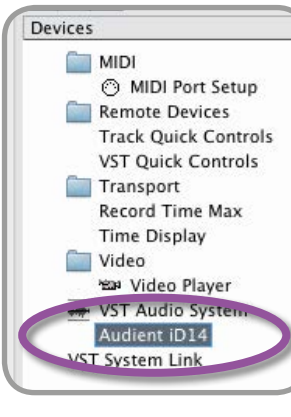

digital device via ADAT or SPDIF.

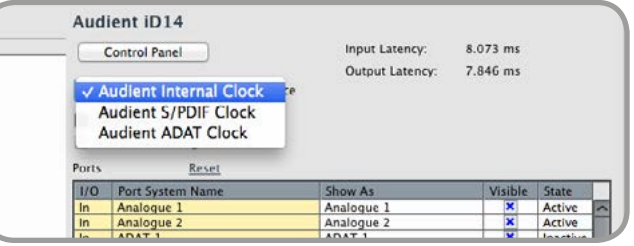

<span id="page-17-0"></span>**CUBASE/NUENDO SETUP**

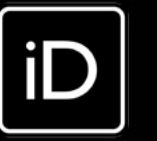

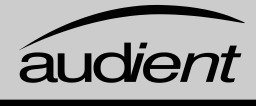

• "The unit will not power on"

Double check that the USB cable is plugged in (and/or 12VDC power adapter). If it still won't power on, try using a different USB port on the computer and possibly even a different USB cable. If you are using a USB hub, please try plugging iD14 directly into the computer.

#### • "I get clicks and pops on DAW playback"

This is most likely to do with setting the buffer size too low for your computer. This can be caused by running very large projects with a lot of plugins and virtual instruments. Experiment with higher buffer sizes (and Latency settings in Windows). Typically you want small buffer sizes for tracking or recording software synths to keep the latency low. However when mixing it is fine to set a slightly higher buffer size as latency is not so much of a problem.

• "When I connect to my computer, I cannot play any audio out from iD14"

Firstly double check that the USB cable connecting iD14 to your computer is functional and attached at both ends.

Double check that iD14 is set as the active playback device in your DAW and computer:

System Preferences > Sound > Output Tab > Audient iD14 (OSX)

Control Panel > Hardware and Sound > Sound > Manage Audio Devices > Audient iD14 (Windows)

Launch the iD mixer application to activate communication between your computer and iD14. This only needs to be done once straight after power up. Once iD14 is set to the operational state you desire, you can quit the iD application and it will continue to function as intended.

In the software mixer, locate the DAW channels by pressing the DAW view button and increase the level of DAW 1+2 fader.

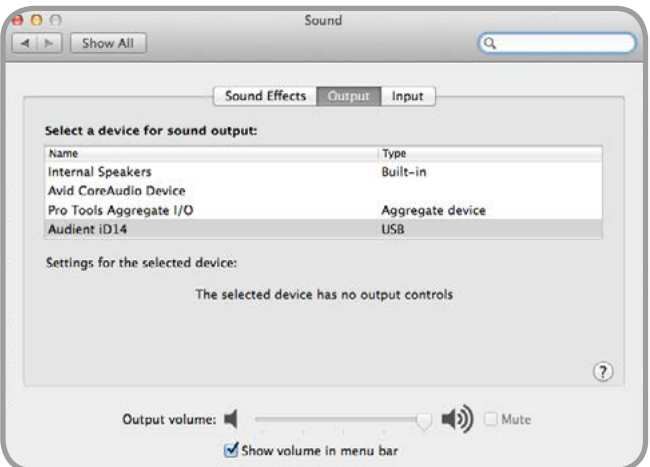

# **TROUBLESHOOTING & FAQ**

#### Operation with Ableton Live

Once iD14 has been successfully installed following the steps detailed after **[page 6](#page-4-0)** of this manual, launch Ableton Live and head straight to:

#### Live > Preferences

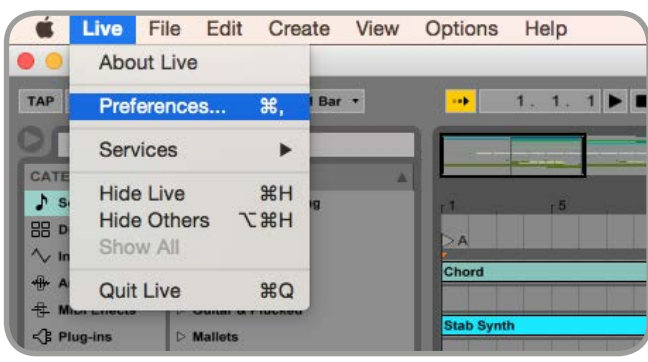

Here navigate to the Audio tab and make sure that iD14 is assigned as the playback device.

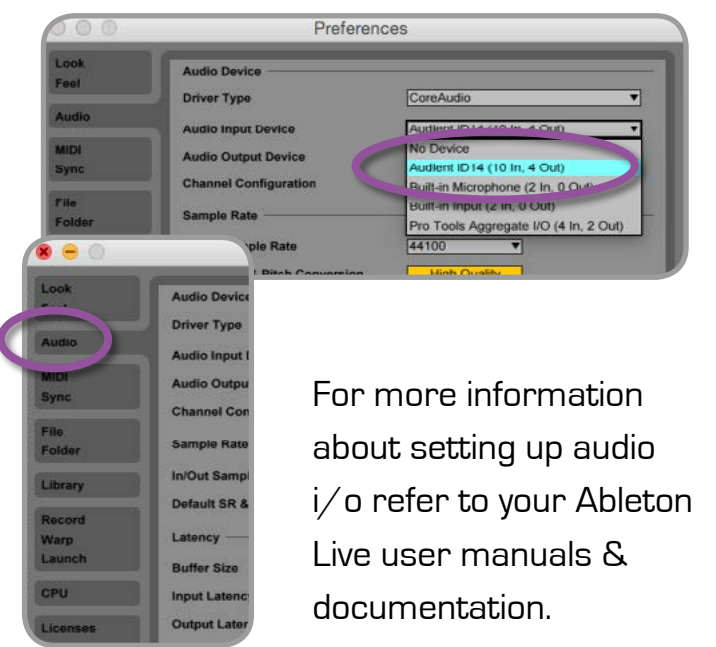

In the Live Audio Preference panel you can set an appropriate buffer size (this can be kept high if you are monitoring input signals for recording via the iD mixer. Ensure that iD14 reports as a 10-in, 4-out device to Live.

If necessary you can limit the number of i/o channels reported as active inputs (from the driver) in Live by using the input and output config tabs. This is an excellent feature to help reduce CPU loading if all channels are not required.

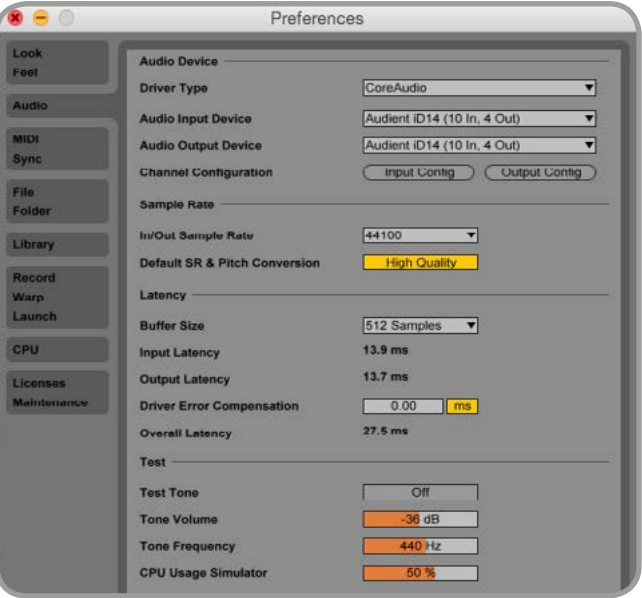

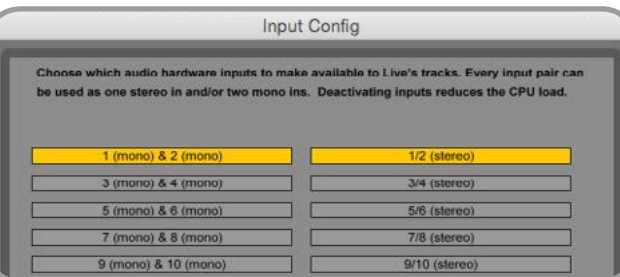

#### **Troubleshooting**

# <span id="page-18-0"></span>**ABLETON LIVE SETUP**

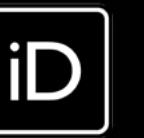

• "How do I reset the iD mixer application to it's default state?"

To reset the mixer application, quit the iD app completely, then navigate to the following folder and delete the state.xml file (it will replenish upon a fresh launch of the application)

Macintosh HD > User > Library > Application Support > Audient > iD > state.xml

(C:) > Users > yourusername > AppData > Roaming > Audient > iD > state.xml

Do not delete the parent folder as this will also contain your iD mixer presets.

• "How do I make sure I have the latest version of iD firmware/software?"

To check for the latest updates to the iD desktop mixer application please visit: [www.audient.com/products/iD14](http://www.audient.com/products/iD14) download the package and install.

You will be made aware of firmware releases from the iD app when connected to the internet. Please refer to **[page 10](#page-6-0)** in this user manual for more information regarding firmware update.

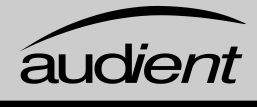

#### FAQs

For more information and bug support, please search our online [Help Centre](http://www.audient.com/support) which can be found here:

#### [www.audient.com/support](http://www.audient.com/support)

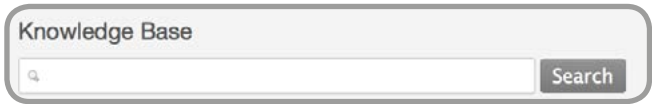

For technical support please create a ticket in our online support system, Zendesk which can also be found in the support section of our website (see link above).

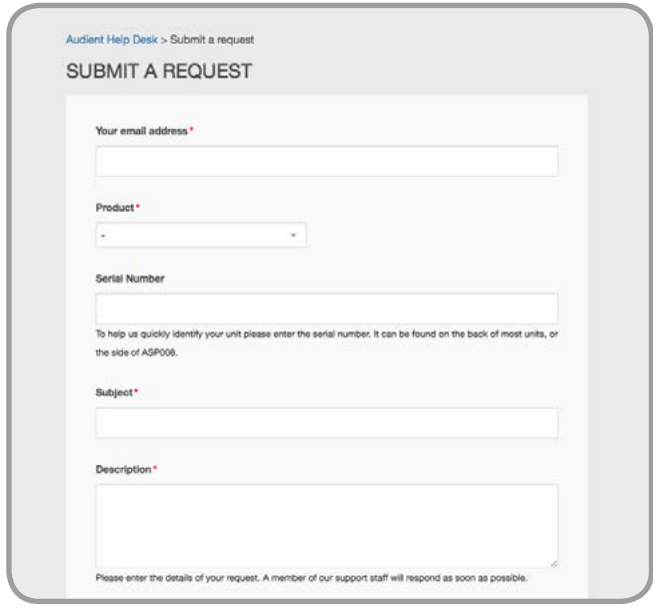

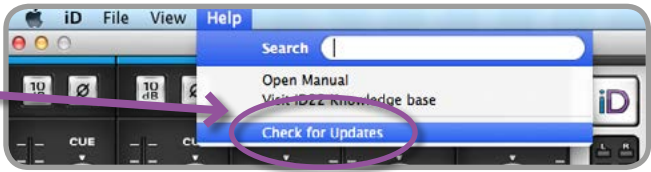

# **TROUBLESHOOTING & FAQ**

#### Troubleshooting

• "I have clocking issues which include iD14 not locking to external ADAT or SPDIF devices or operating at the incorrect rate compared to my session"

If there is an issue with syncing of an external device, the Status LED in the System Panel will be red or yellow. If the status light is red then iD14 cannot detect a clock signal from an external device, and yellow if it can detect a signal at the wrong sample rate.

To change sample rate in OSX go to Audio MIDI Setup found by navigating to the folder:

#### Macintosh HD > Applications > Utilities > Audio MIDI Setup

Ensure that Audient iD14 is seen as an audio device (Window Menu > Show Audio Window).

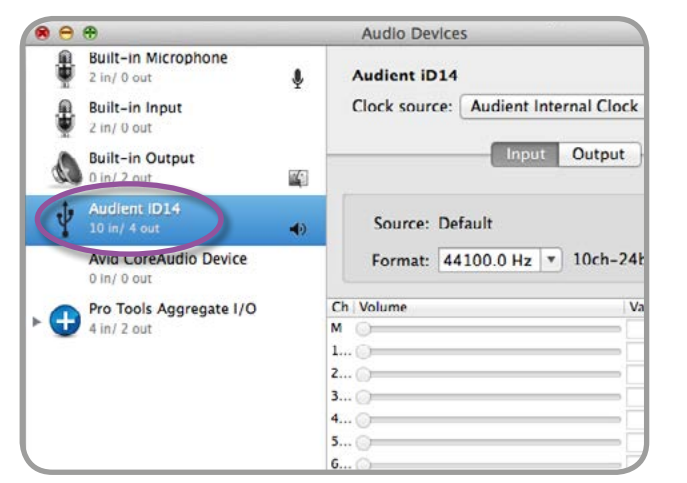

Double check that an appropriate clock source is selected (Internal for master operation), ADAT or S/PDIF clock for external slave operation. Ensure that you see the correct sample rate displayed in the Format drop-down menu.

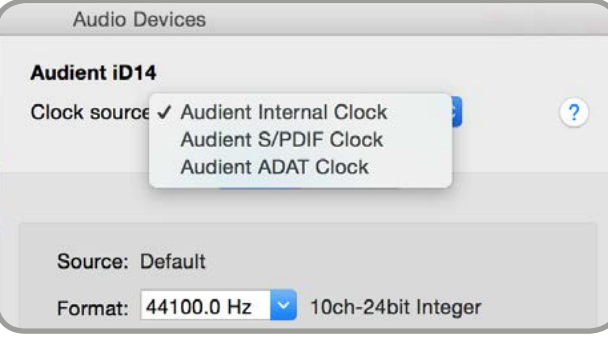

If you are using Windows, go to the iD icon in the system tray and right click on it. This will bring up some settings including sample rate. Alternatively you can alter these setting in the Setup tab of the iD app.

Change the sample rate to match that of the external ADAT device and session.

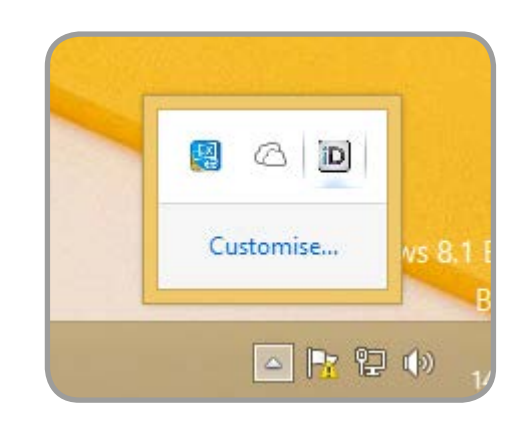

#### **Troubleshooting**

# **TROUBLESHOOTING & FAQ**

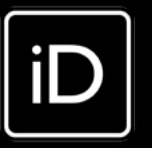

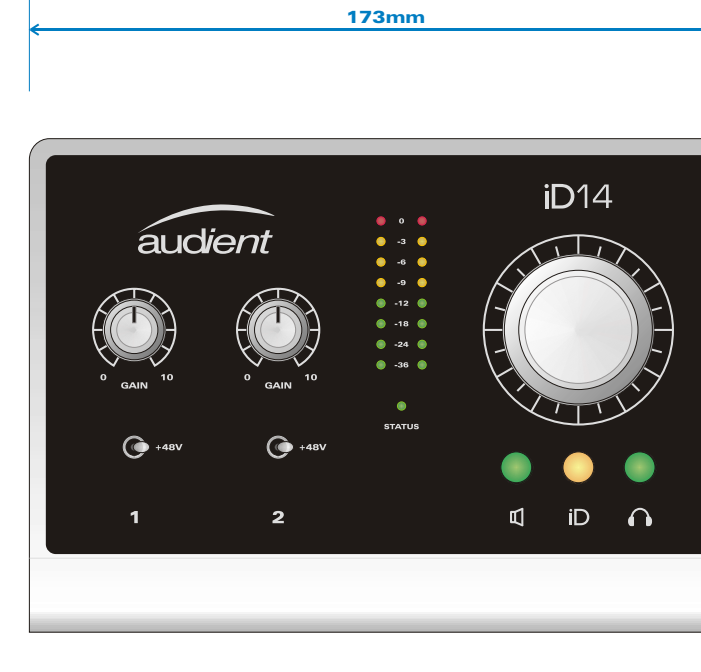

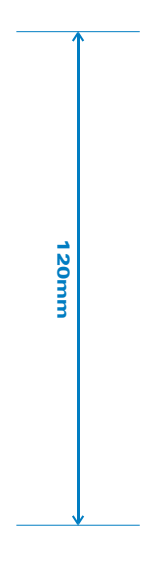

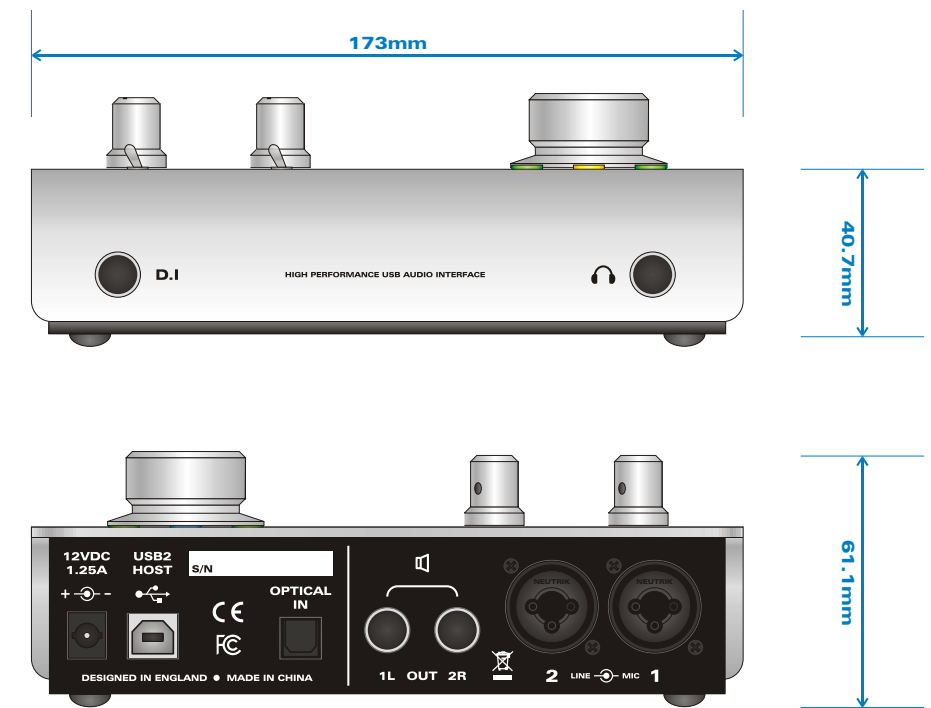

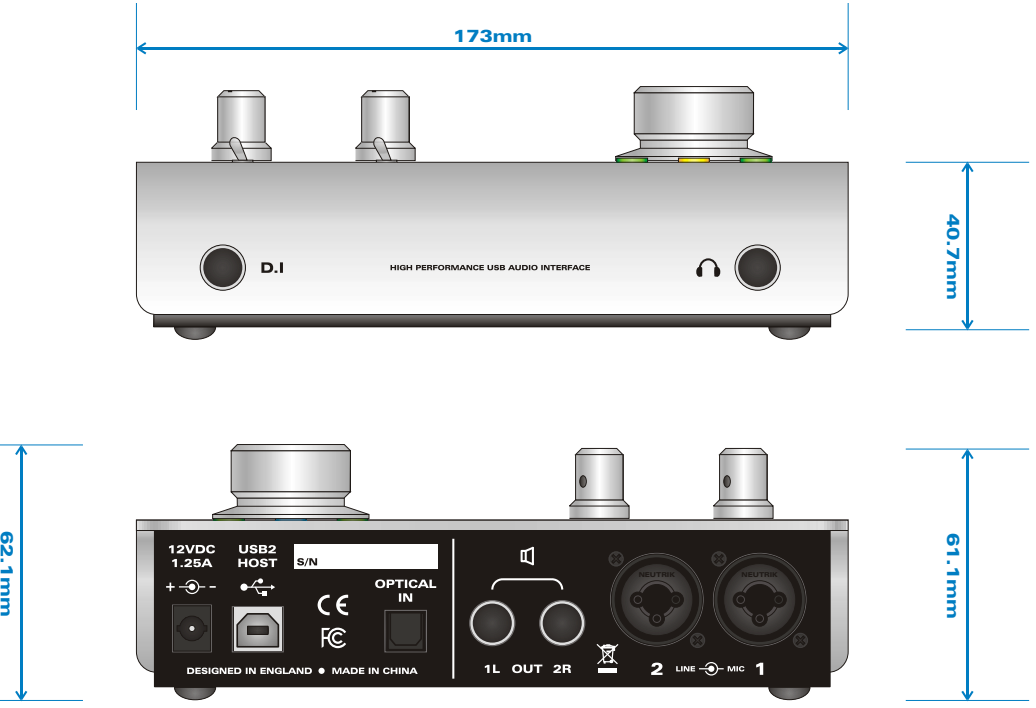

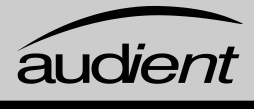

## <span id="page-20-0"></span>**SPECIFICATIONS DIMENSIONS**

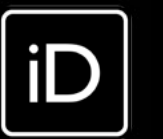

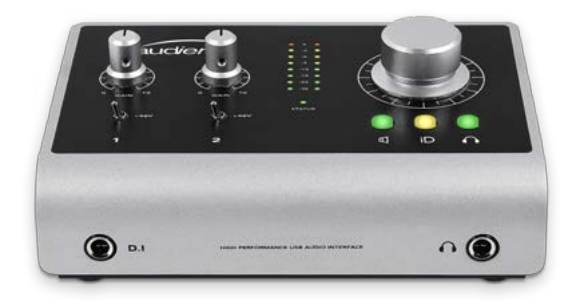

#### MICROPHONE PREAMPLIFIER:

(measurement includes ADC signal path)

MIC GAIN: 0 to 66 dB (incl. +10 dB software boost)<br>LINE GAIN: 10 to 56 dB [-10dB hardwired line pad] LINE GAIN:  $-10$  to 56 dB (-10dB hardwired line pad)<br>PHANTOM POWER:  $48V \pm 4V \text{ } \textcircled$  10mA channel (12VDC only) PHANTOM POWER: 48V ±4V @ 10mA channel (12VDC only)<br>MIC EIN: 4727.0 dBu MIC EIN: <-127.0 dBu CMRR: >80 dB @ 1kHz INPUT IMPEDANCE (Mic): 2.8k Ω balanced<br>INPUT IMPEDANCE (Line): >8k Ω balanced INPUT IMPEDANCE (Line):<br>FREQUENCY RESPONSE: CROSSTALK: <90 dBu<br>THD+N @ 0dBu (1kHz): <0.0025% (-92 dBu) THD+N @ 0dBu (1kHz):<br>SNR:

+12 dBu (0 dBFS digital maximum) ±0.1 dB 20Hz to 22kHz @ min. gain ±1.0 dB 20Hz to 22kHz @ max. gain SNR: 96 dB un-weighted, 99 dB A-weighted XLR COMBI FEMALE: Pin 2 (Hot), Pin 3 (Cold) & Pin 1 (Shield)<br>1/4" TRS JACK: The Fin (Hot), Ring (Cold) & Sleeve (Shield) Tip (Hot), Ring (Cold) & Sleeve (Shield)

#### HEADPHONE OUTPUT / DAC 3 & 4:

MAXIMUM INPUT LEVEL: +9 dBu (0.6% THD typical)<br>INPUT IMPEDANCE: > 500k Q unbalanced FREQUENCY RESPONSE: ±0.1dB 20Hz to 22kHz

D.I GAIN: 0 to 66dB (incl. +10dB software boost)<br>MAXIMUM INPUT LEVEL: +9 dBu (0.6% THD typical) >500k Ω unbalanced THD+N @ 0dBu (1kHz): <0.04% all musical 2nd and 3rd harmonic<br>SNR: 95 dB un-weighted. 98 dB A-weighted SNR: 95 dB un-weighted, 98 dB A-weighted<br>
1/4" TS JACK: Tip [Hot] & Sleeve [Shield] Tip (Hot) & Sleeve (Shield)

(Measured under AES-17 at phones output)

MAXIMUM INPUT LEVEL: +12 dBu (0 dBFS digital maximum) FREQUENCY RESPONSE:  $\pm$  0.1 dB 10Hz to Fs/2 (flat to nyquist)<br>CROSSTALK: -100 dBu @ 1kHz & 10kHz -100 dBu @ 1kHz & 10kHz<br><0.002% [-94 dB] 113 dB un-weighted, 116 dB A-weighted

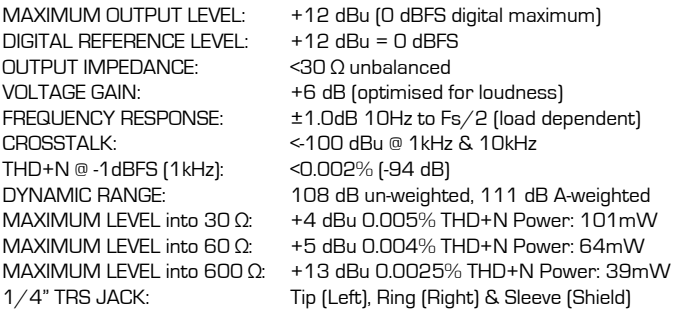

MAXIMUM OUTPUT LEVEL: +12 dBu (0 dBFS digital maximum) DIGITAL REFERENCE LEVEL:  $+12$  dBu = 0 dBFS<br>OUTPUT IMPEDANCE:  $\leq 100 \Omega$ OUTPUT IMPEDANCE:<br>FREQUENCY RESPONSE: CROSSTALK: <-105 dBu @ 1kHz & 10kHz THD+N @ -1dBFS (1kHz):<br>DYNAMIC RANGE:

 $±0.1$  dB 10Hz to Fs/2 (flat to nyquist) 114 dB un-weighted, 117 dB A-weighted 1/4" TRS JACK: Tip (Hot), Ring (Cold) & Sleeve (Shield)

#### D.I / INSTRUMENT INPUT: (Channel 1)

8-CHANNEL ADAT: 44.1kHz to 48.0kHz 4-CHANNEL ADAT: 88.2kHz to 96.0kHz SMUX<br>STEREO S/PDIF / TOSLINK: 44.1kHz to 96.0kHz (Stereo 44.1kHz to 96.0kHz (Stereo)

#### ANALOGUE TO DIGITAL CONVERTER (ADC 1 & 2): (Measured sans microphone preamplifier under AES-17)

DIGITAL REFERENCE LEVEL:<br>FREQUENCY RESPONSE: THD+N @ -1dBFS (1kHz): <0.002% (-94 dB)<br>THD+N @ -6dBFS (1kHz): <0.0015% (-96.5 dB) THD+N @ -6dBFS (1kHz):<br>DYNAMIC RANGE:

#### DIGITAL TO ANALOGUE CONVERTER (DAC 1 & 2): (Measured under AES-17 at line outputs 1 & 2)

#### POWER SUPPLY:

12VDC Centre Positive - 1.25A (required for full 48V Phantom Power

iD14 requires a lot of power for class leading converters and class-A microphone preamplfiers. We could not beat the laws of physics so anexternal supply is required for 48V phantom power. Your microphones will thank you when they get enough voltage!

#### DIGITAL INPUT:

#### USB2.0 HIGH SPEED:

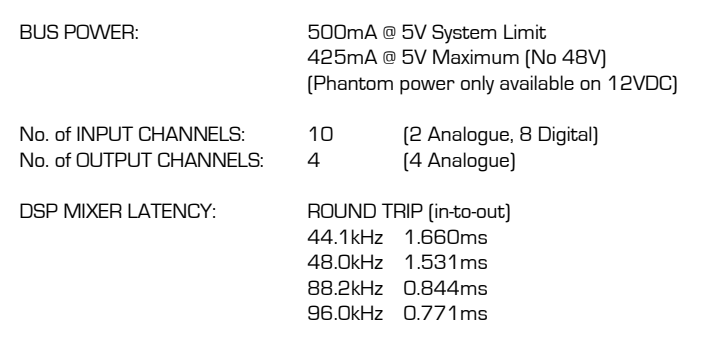

#### Service Information

iD14 contains no user-serviceable components, please refer to qualified service personnel for diagnosis and repair. Your warranty will be void if you tamper with the device at component level. If you have any questions with regard to the repair, please contact Audient Ltd.

If your unit is in warranty, please contact your dealer directly for a repair or replacement (at the discretion of the dealer).

For out of warranty repairs, please contact Audient Ltd, after which a Return Materials Authorization (RMA) number will be assigned. This number will serve as a reference for you and helps facilitate and expedite the return process. When the unit is returned please include this RMA number along with a description of the fault inside the packaging box.

To request an RMA, access technical support & FAQs, ask for troubleshooting assistance or make an enquiry, please visit: [www.audient.com/support](http://www.audient.com/support)

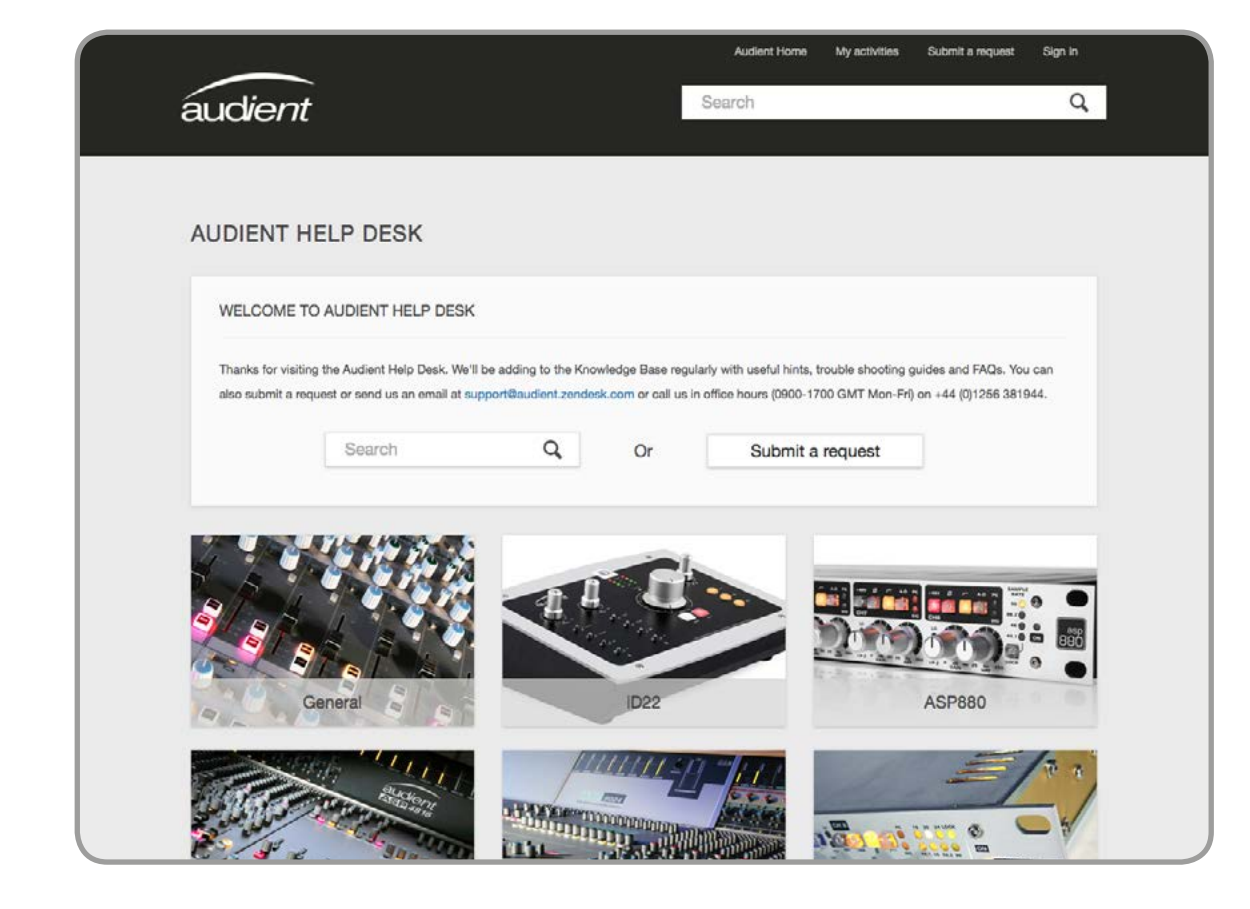

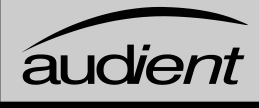

We accept liability to repair or replace your iD14 as described above. We do not accept any additional liability. This warranty does not affect any legal rights you may have against the person who supplied this product - it is additional to those rights.

# **SERVICE**

#### Warranty Statement

Your iD14 comes with a manufacturer's warranty for one year (12 months) from the date of despatch to the end user.

The warranty covers faults due to defective materials used in manufacture and faulty workmanship only.

During the warranty period Audient will repair at its discretion or replace the faulty unit provided it is returned carriage paid to an authorised Audient service centre. We will not provide warranty repair if in our opinion the fault has resulted from unauthorised modification, misuse, negligence or accident.

#### Warranty Limitations

This warranty does not cover damage resulting from accident or misuse. The warranty is void unless repairs are carried out by an authorised service centre. The warranty is void if the unit has been modified other than at the manufacturer's instruction. The warranty does not cover components which have a limited life, and which are expected to be periodically replaced for optimal performance. We do not warrant that the unit shall operate in any other way than as described in this manual.

Audient Ltd Aspect House **Herriard** Hampshire RG25 2PN United Kingdom Tel: 0044 1256 381944 [www.audient.com](http://www.audient.com)

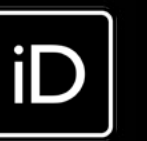

## <span id="page-21-0"></span>**WARRANTY**

# <span id="page-22-0"></span>**GLOSSARY**

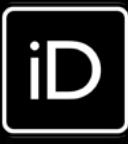

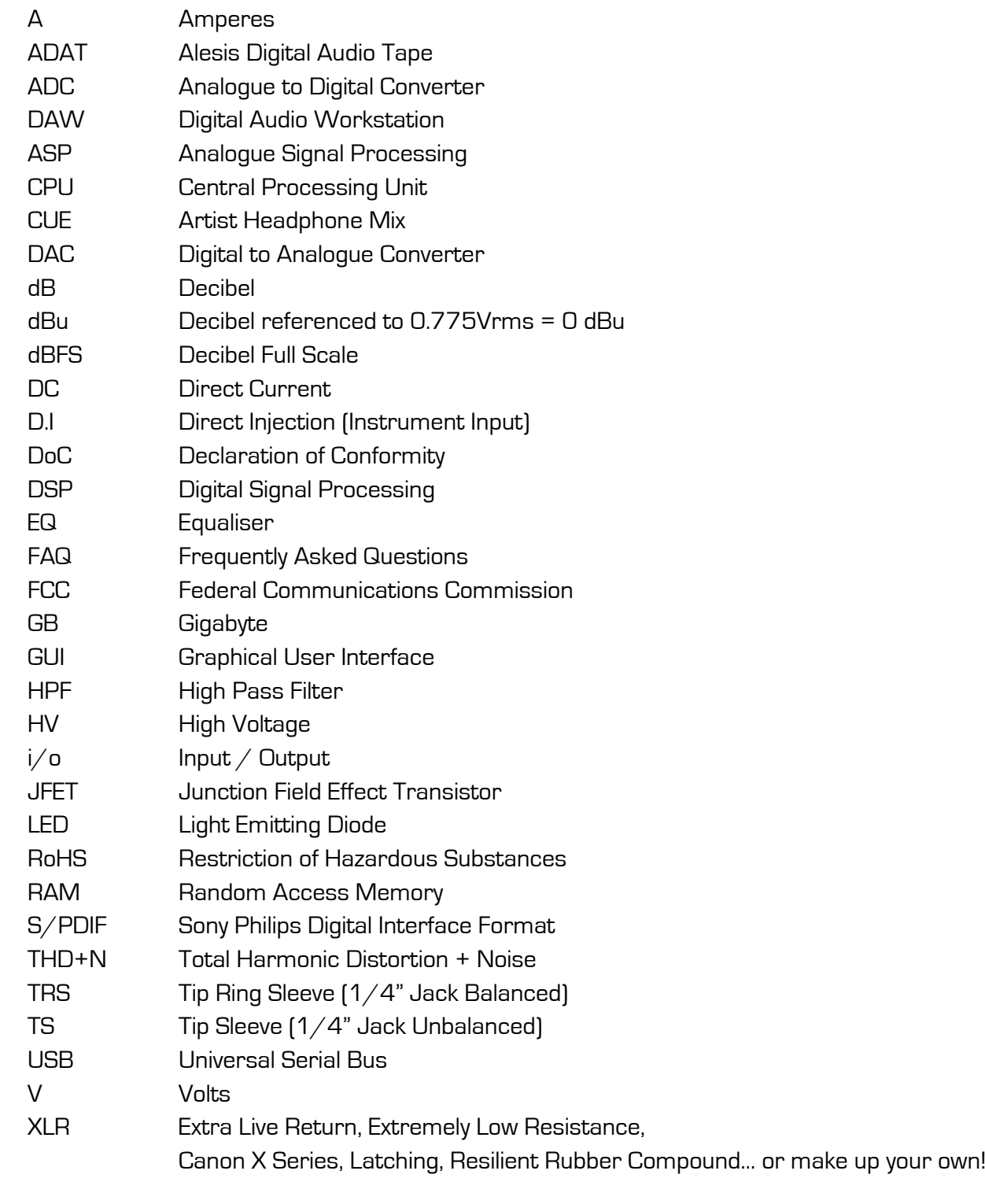